# <span id="page-0-0"></span>**ScopeCapture II<sup>™</sup> デジタルマイクロスコープ(秀** マイクロン3)

## ユーザーマニュアル

#### ようこそ

*ScopeCapture IITM* デジタルマイクロスコープ(秀マイクロン3)をお買い上 げいただきまして、誠にありがとうございます。

*ScopeCapture IITM* デジタルマイクロスコープ(秀マイクロン3)は、ミクロ単 位の微小な被写体を明瞭に表示する画期的な製品です。以下の用途 の他にも幅広くお使いいただけます。

- √ 産業品の検査
- √ コンピュータ部品検査
- 9 モジュール検査
- 9 科学教育用ツール
- 9 医療分析
- √ 大学研究用ツール
- 9 昆虫の解剖*/*調査
- **√ 植物の解剖/調査**
- √ 皮膚の診断
- 9 テキスタイルの検査
- 9 コレクション*/*コイン*/*宝飾の鑑定
- 9 基板のプリントの検査
- 9 *...*その他

V.1.1.1.2

 $\frac{1}{\sqrt{2}}$ 

# <span id="page-1-0"></span>**ScopeCapture II™ デジタルマイクロスコープ(秀** マイクロン3)をご使用いただく前に本説明書をよ くお読みください。

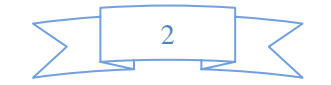

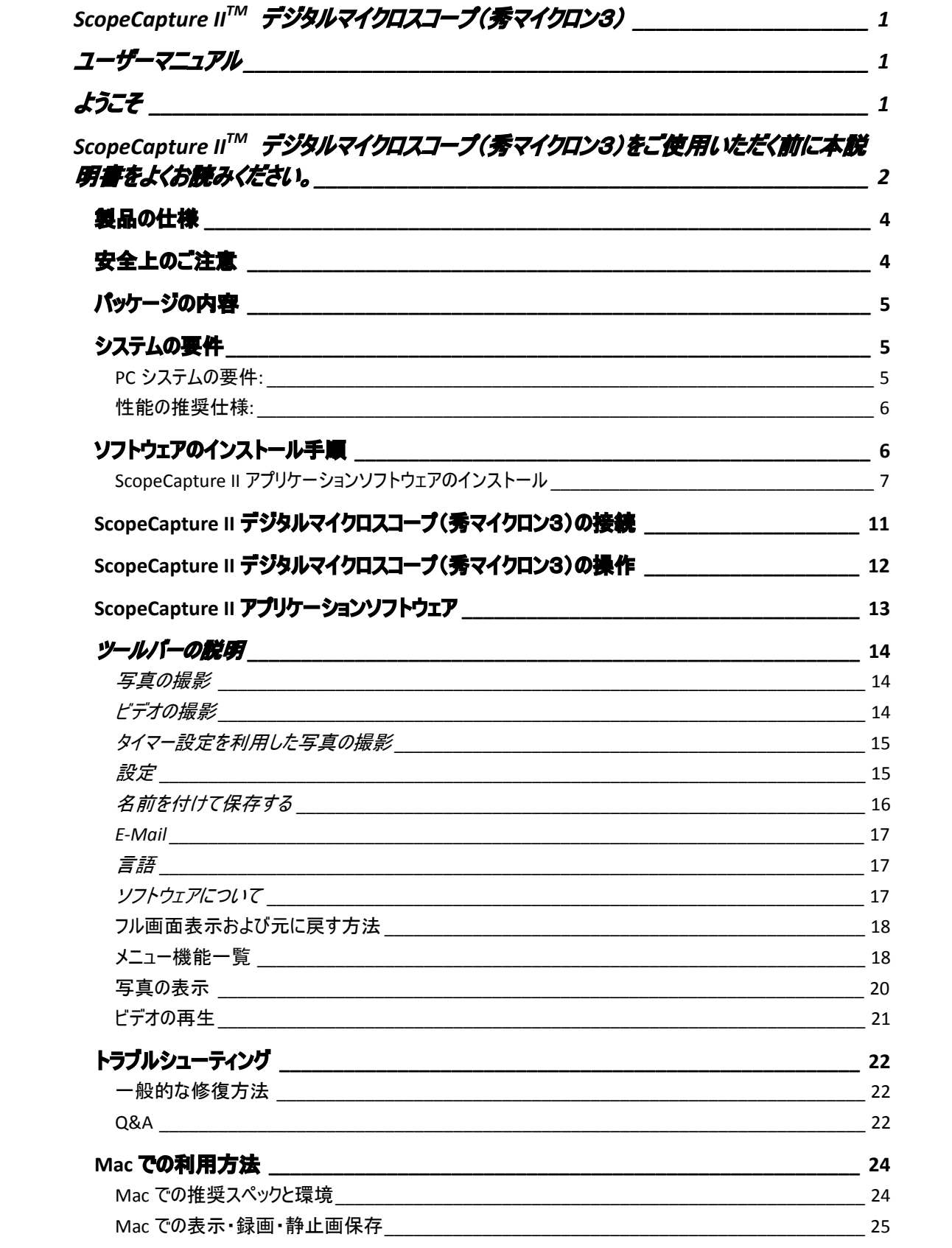

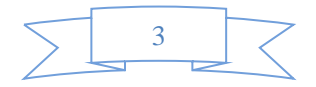

#### <span id="page-3-0"></span>製品の仕様

- オペレーションシステム*: Windows XP/Vista* および *windows 7*
- *PC* インターフェイス*: USB 2. 0* インターフェイス
- イメージセンサー*: 1/4* インチ *(5:4)*
- 有効画素数*: 1600(H)x1200 (V)* 、*1280(H)x1024(V)*、*640(H)x480(V)*、*320(H)x240(V)*
- フレームレート*: 1600 x1200/15ftps* または *640 x480/30ftps*
- 拡大率*: 10* 倍 *–230* 倍 *(17* インチ *LCD* ディスプレイ*)*
- ホワイトバランス*:*自動
- 露出*:*自動
- 照明*:*調節可能なホワイト *LED 8* 個搭載
- 電力消費量*: 0.75W* 最大
- サイズ*: 102mm (L) X 30mm (R)*

#### 安全上のご注意

- ◆ レンズの汚れを防ぐため、また製品を静雷気による損傷から守るためレンズを指で触らないでください。
- この製品のいかなる部品も分解しないでください。
- ◆ この製品をご自分で修理しないでください。カバーを開けると、危険な電圧や他のリスクを及ぼす危険 性がございます。
- *ScopeCapture II* デジタルマイクロスコープ(秀マイクロン3)の保管および操作温度は *0°C*~*45°C*、湿 度*: 45%*~*85%*、となっており、製品寿命を伸ばします。
- この製品を水や他の液体に入れないでください。水または他の液体が製品の内部に浸入した場合、 *PC* から製品の *USB* プラグをすみやかに外してください。製品をそのまま使用し続けると、火災や感電を 起こすことがあります。
- ◆ 清掃するときは、洗剤またはアルコール液を使用しないでください。カメラケース、塗装表面、レンズを 損傷することがあります。レンズを清掃するときは、レンズ用ブラシまたは柔らかい布のみをご使用くださ  $\iota$
- ◆ この製品は直射日光に近づけないでください。高温また高湿による損傷を避けてください。

4

- ▶ レンズが汚れたら、レンズ用ブラシまたは柔らかい布のみで清掃してください。 指で触らず、 レンズに傷 をつけないよう注意してください。
- *ScopeCapture II* デジタルマイクロスコープ(秀マイクロン3)を使用および保管する前に、ユーザーマニュ アルをお読みください。
- ◆ 感電を防止するために、すべての電源接続を外してからPC を移動してください。

### <span id="page-4-0"></span>パッケージの内容

*ScopeCapture II* デジタルマイクロスコープ(秀マイクロン3)のパッケージの内容は以下のとおりです:

- *1. ScopeCapture II* デジタルマイクロスコープ(秀マイクロン3)デバイス
- *2. CD (*ドライバ*)*
- *3.* 三脚、ブリックスタンド
- *4.* トラベルバッグ
- *5.* 見本台紙(キャリブレーションパターン *(2)*)
- *6.* ダストカバー
- *7.* ギフトボックス

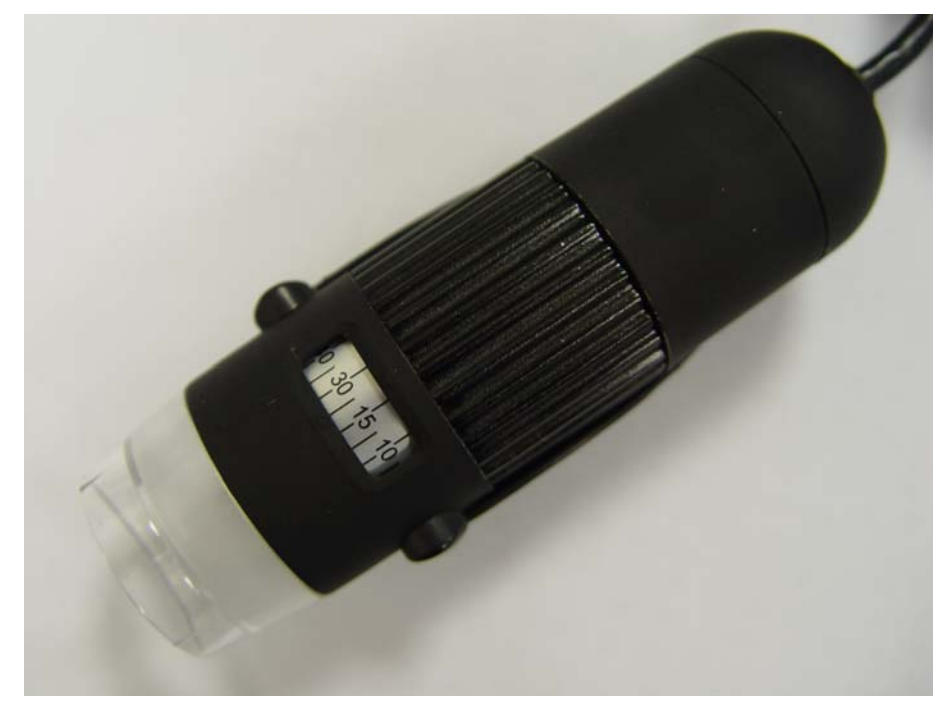

#### システムの要件

#### **PC** システムの要件**:**

- *1) OS: Windows XP /Vista* および *Windows 7*
- *2) CPU: Pentium IV 1.0G*、*Celeron*、*AMD Athlon* またはそれ以降
- 3) **CD-ROM** ドライバ
- *4) USB2.0* ポートが利用可能であること
- *5) 256MB* 以上の *RAM*
- *6) HDD* の空き容量*: 100MB* 以上 *(*ドライバおよびアプリケーションソフトウェアのインストール用*)*
- *7)* グラフィックカード*: 16* ビット以上、*Direct 9.0C* をサポートすること

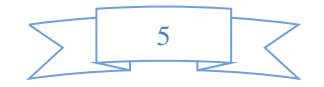

#### <span id="page-5-0"></span>性能の推奨仕様**:**

- *1) OS: Windows XP SP2* または *Vista SP1* 以降
- *2) CPU: Core2‐ 2.0GHz* または、*AMD Athlon 64x2‐ 2.0GHz* 以上
- *3) CD‐ROM* ドライバ
- *4) USB 2.0* ポートが利用可能であること
- *5) 1.0Gb RAM* 以上
- *6)* 利用可能なハードディスク空き容量 *10GB* 以上
- *7)* グラフィックカード*: 32* ビット以上、*DirectX 10* をサポートすること

#### ソフトウェアのインストール手順

以下の手順に従って、*ScopeCapture II* デジタルマイクロスコープ(秀マイクロン3)をインストールしてください。

- PC の電源を入れ、インストール用 CD を CD-ROM ドライブにセットします。ソフトウェアをインストールする前に *ScopeCapture II* デバイスから *PC* <sup>へ</sup> *USB* ケーブルを接続しないでください。
- [ソフトウェアのインストール*]を選択し、手順に従ってインストールを完了してください。*
- z ドライバのインストールが完了し、システムにより再起動するよう表示されたら、*Windows OS* を再起動しま す。

注記*:* ドライバは、各コンピュータにつき *1* つだけインストールします。

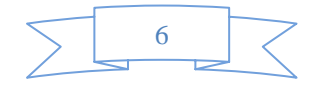

### <span id="page-6-0"></span>**ScopeCapture II** アプリケーションソフトウェアのインストール

*1.* インストール用 *CD* を *CD‐ROM* ドライブにセットすると、インストールプログラムが自動的に起動します。自動 的に起動しない場合は、*ScopeCapture II.EXE* を *CD* から直接実行してください。

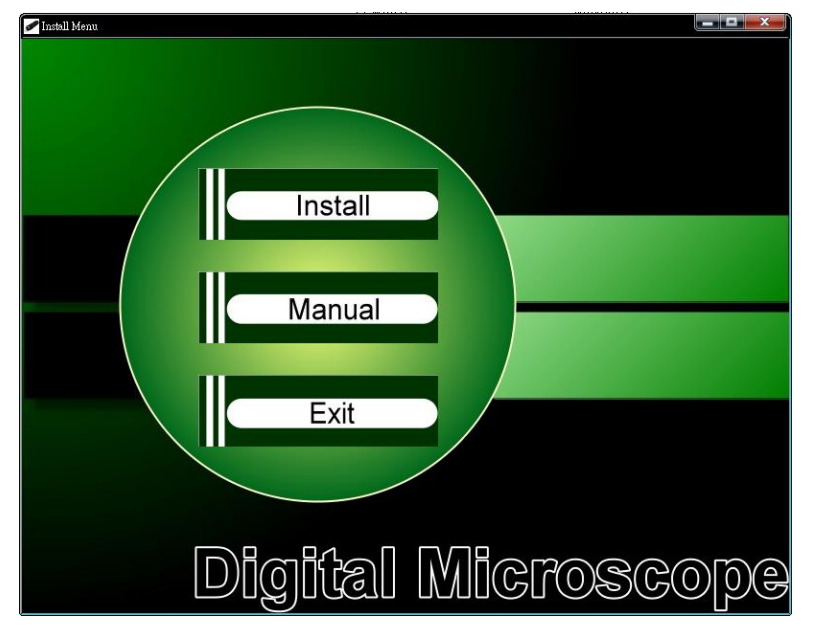

*2. [*ソフトウェアのインストール*]*を押すと、次のポップアップウィンドウが表示されます。*[*次へ*]*を押して先に進む か、*[*キャンセル*]*を押してインストールを中止します。

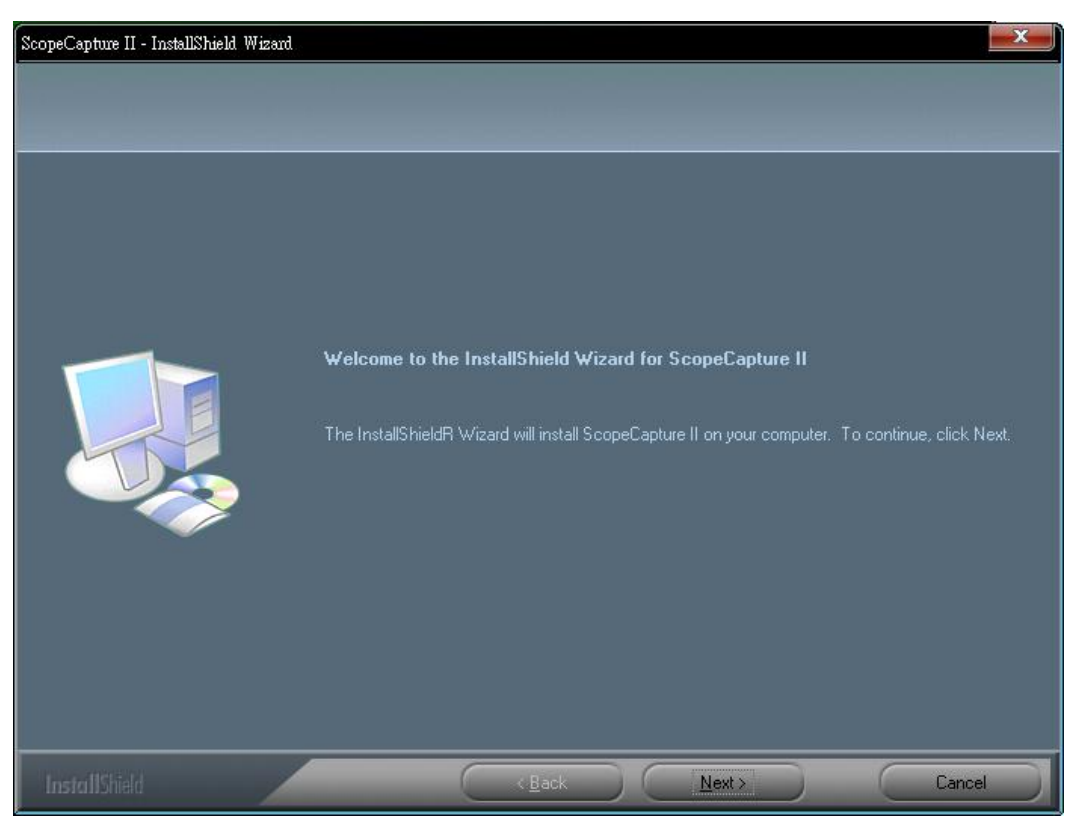

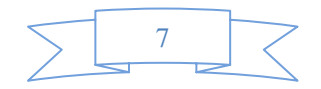

*3.* 使用許諾契約書が表示されます。使用許諾契約書に同意する場合、*[*次へ*]*ボタンをクリックし先に進み ます。同意しない場合は、*[*キャンセル*]*を押してインストールを中止します。

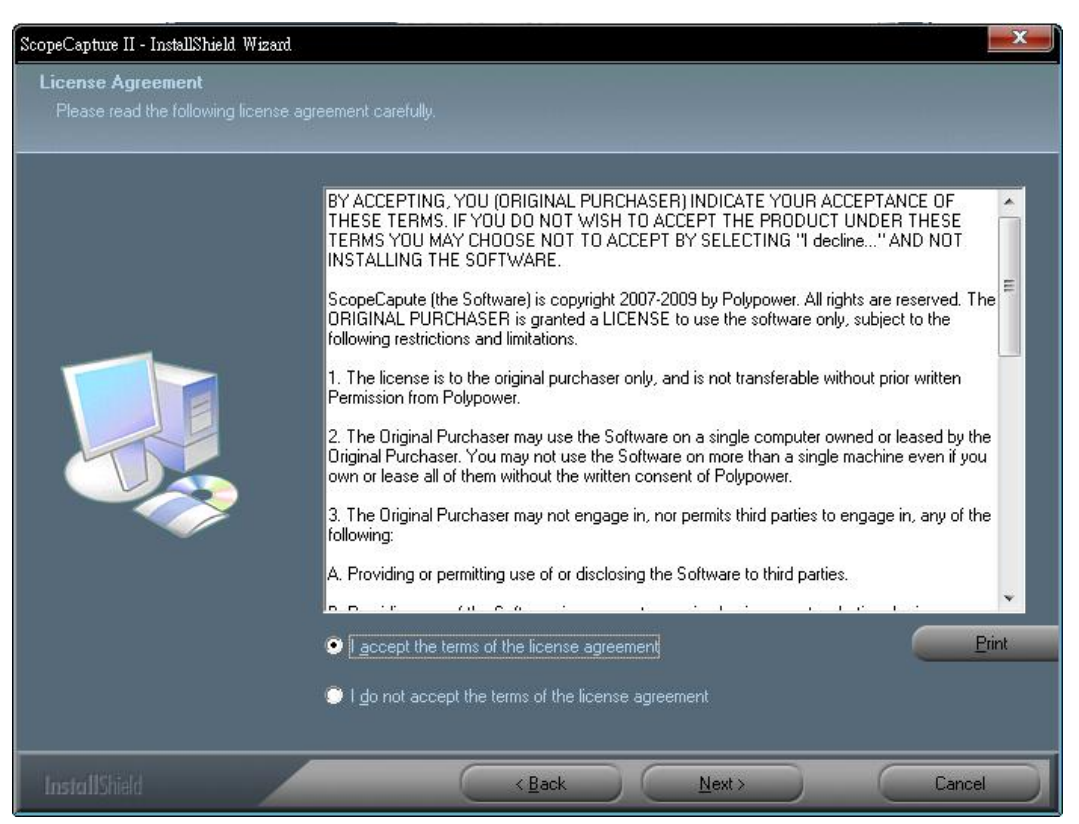

*4.* アプリケーションのインストールが可能になります。*[*インストール*]*をクリックしてインストールし、*[*キャンセル*]*をク リックしてインストールを中止します。使用許諾契約書をもう一度お読みになりたい場合は、*[*戻る*]*をクリック します。

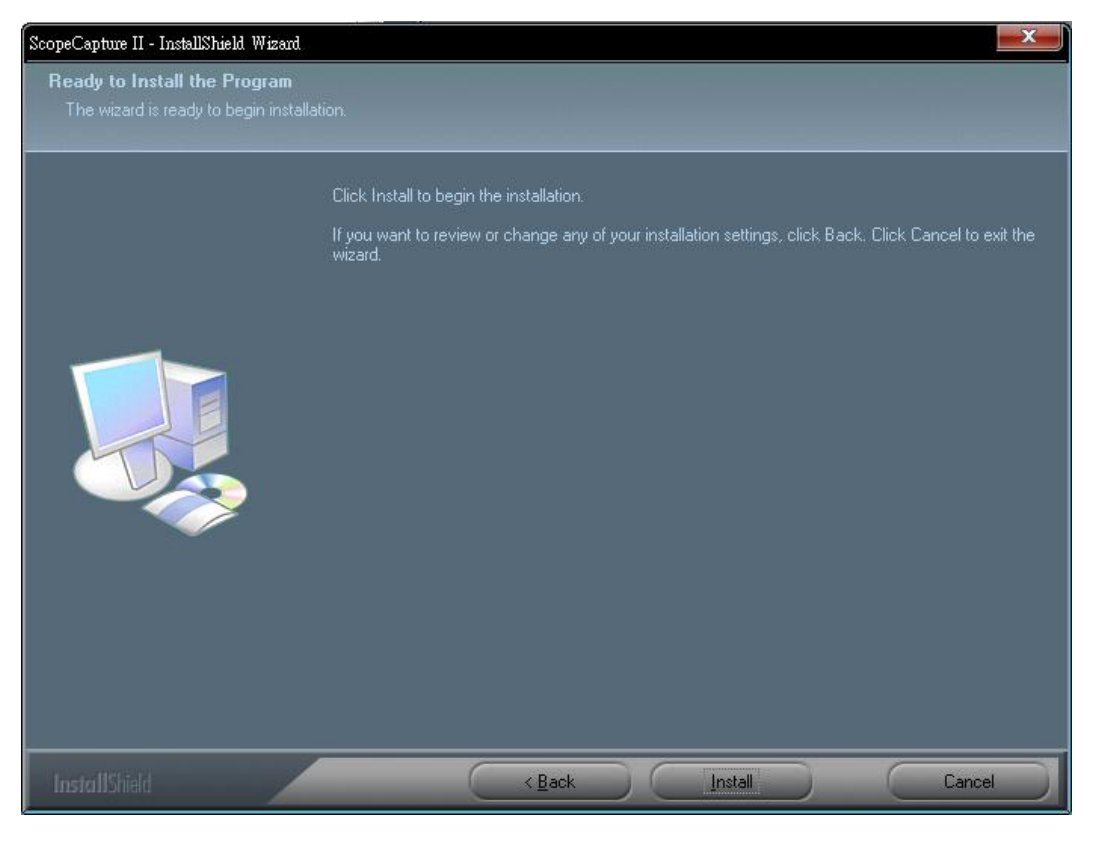

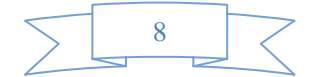

*5.* 次の進行バーが表示され、インストールの進行状態を示します。*[*キャンセル*]*ボタンをクリックすると、インスト ールが中止します。

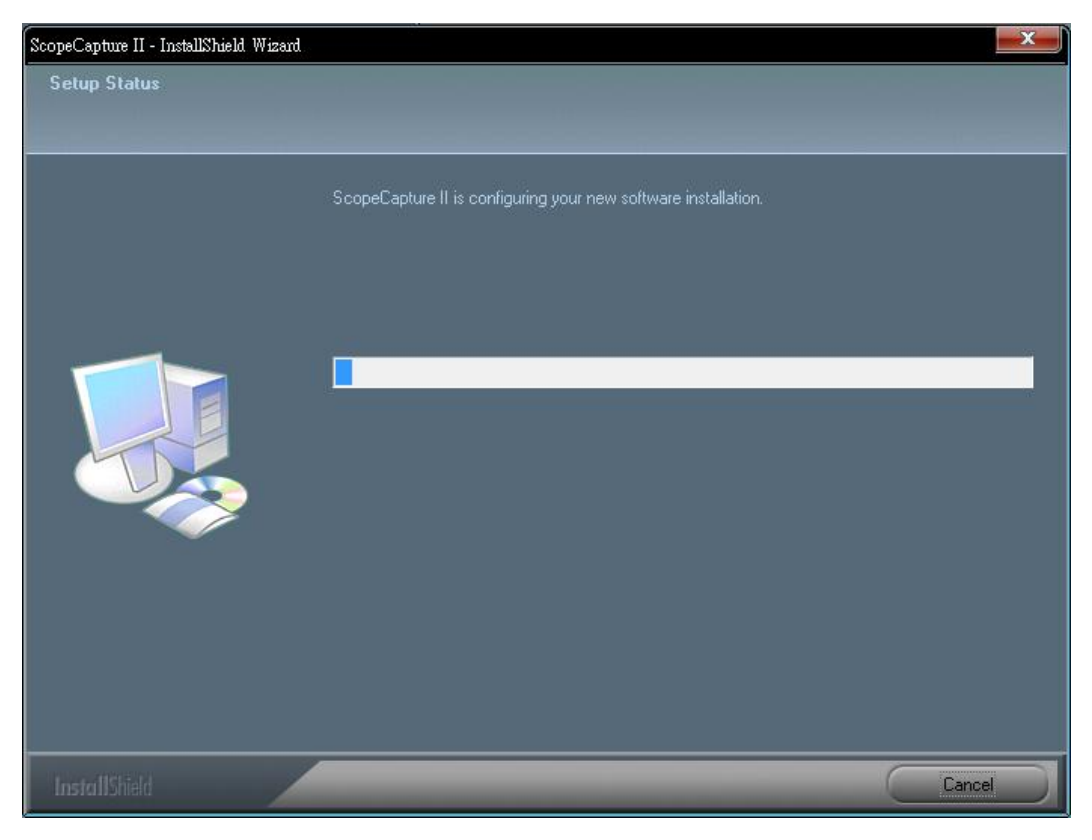

*6.* 以下のポップアップウインドウが表示されるまで待ってから、*[*終了*]*ボタンを押します。

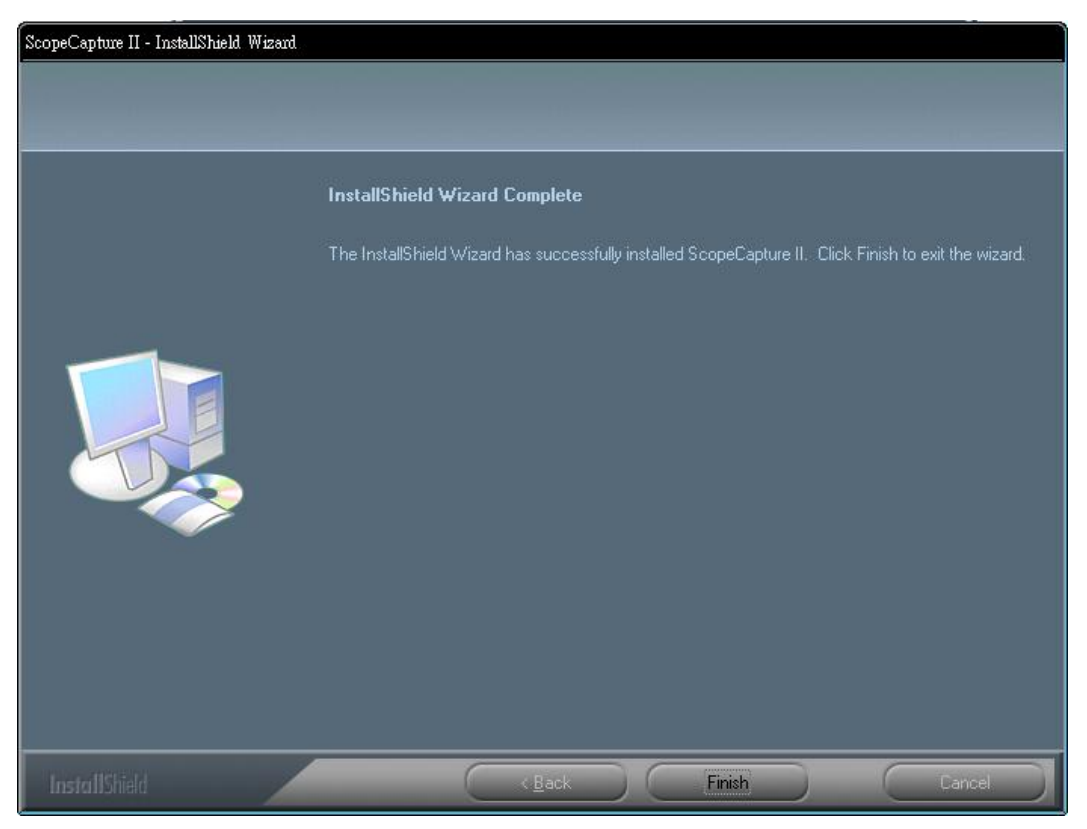

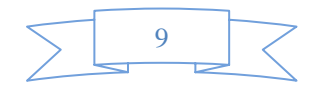

7. 続いて*"ffdshow"*をインストールしてください。*[*次へ*]*を押して、インストールを完了します。

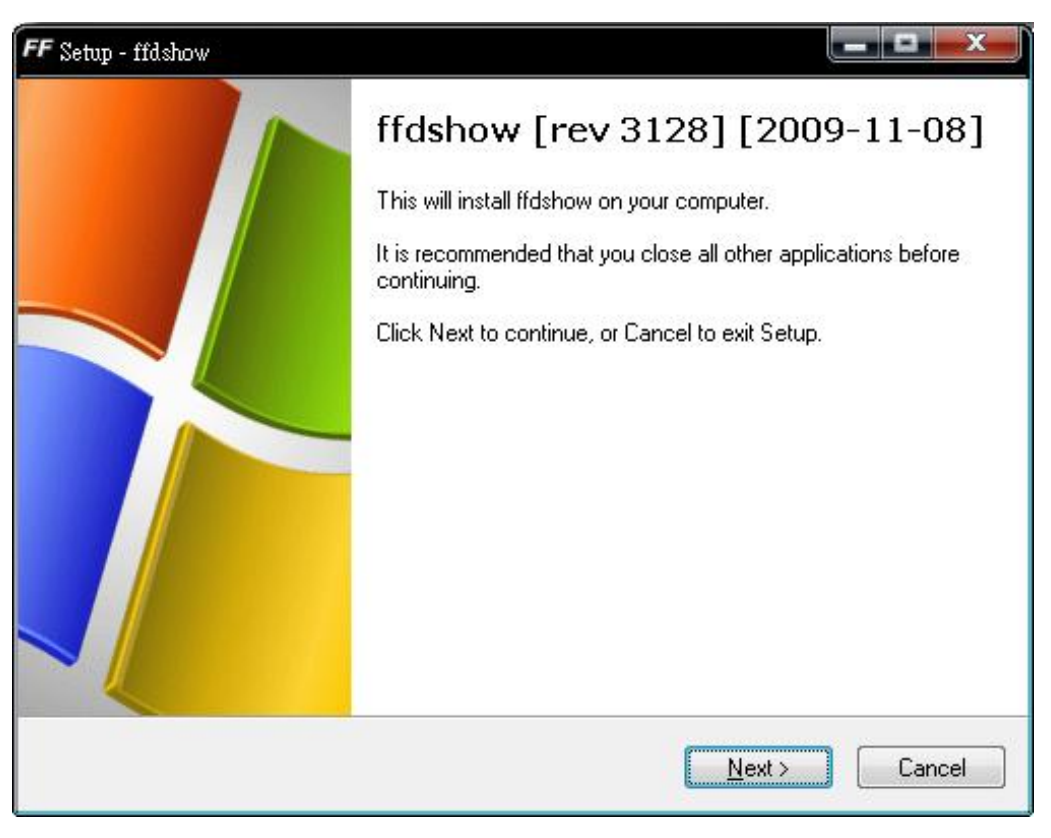

8. *USB* ケーブルを *ScopeCapture II* デジタルマイクロスコープ(秀マイクロン3)デバイスに挿し込み、*PC* に接続し ます。システムは、自動的にドライバを探してインストールします。システムにより「新しいハードウェアがインス トールされ、使用準備ができました」のメッセージが表示されるまでお待ちください。

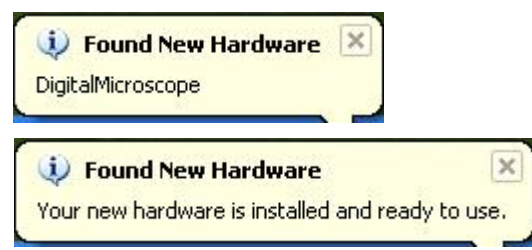

これでソフトウェアのインストールが完了しました。*ScopeCapture II* デジタルマイクロスコープ(秀マイクロン3)を ご使用いただけます。

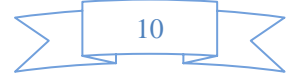

### <span id="page-10-0"></span>**ScopeCapture II** デジタルマイクロスコープ(秀マイクロン3)の接続

以下の手順に従って、*ScopeCapture II* デジタルマイクロスコープ(秀マイクロン3)を *PC* に正しく接続してください。

*USB* ケーブルを *ScopeCapture II* デジタルマイクロスコープ(秀マイクロン3)と *PC* <sup>の</sup> *USB* ポートに接続します。

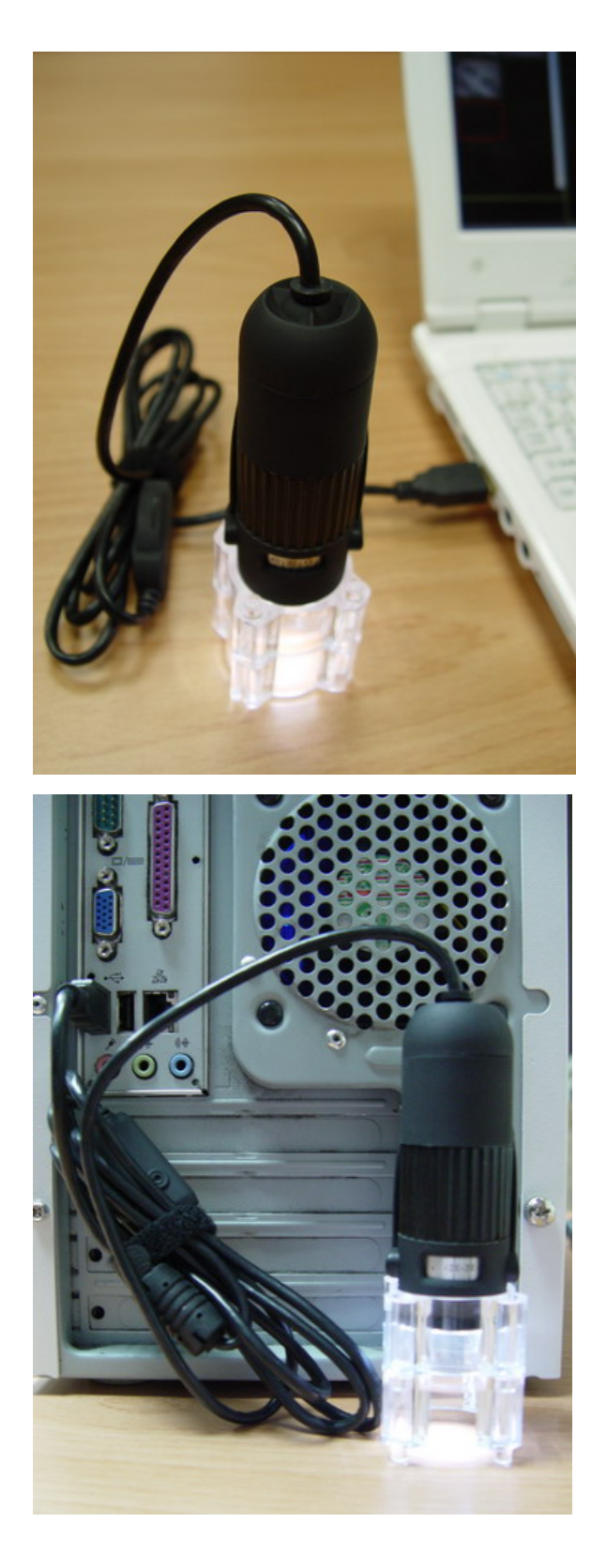

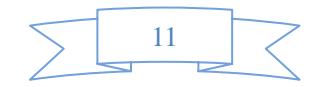

### <span id="page-11-0"></span>**ScopeCapture II** デジタルマイクロスコープ(秀マイクロン3)の操作

以下の手順に従って、*ScopeCapture II* デジタルマイクロスコープ(秀マイクロン3)を操作してください。

*i.* 画像を正しく表示するには、*ScopeCapture II* デジタルマイクロスコープ(秀マイクロン3)を図のとおりにお持ち いただくことを推奨します。

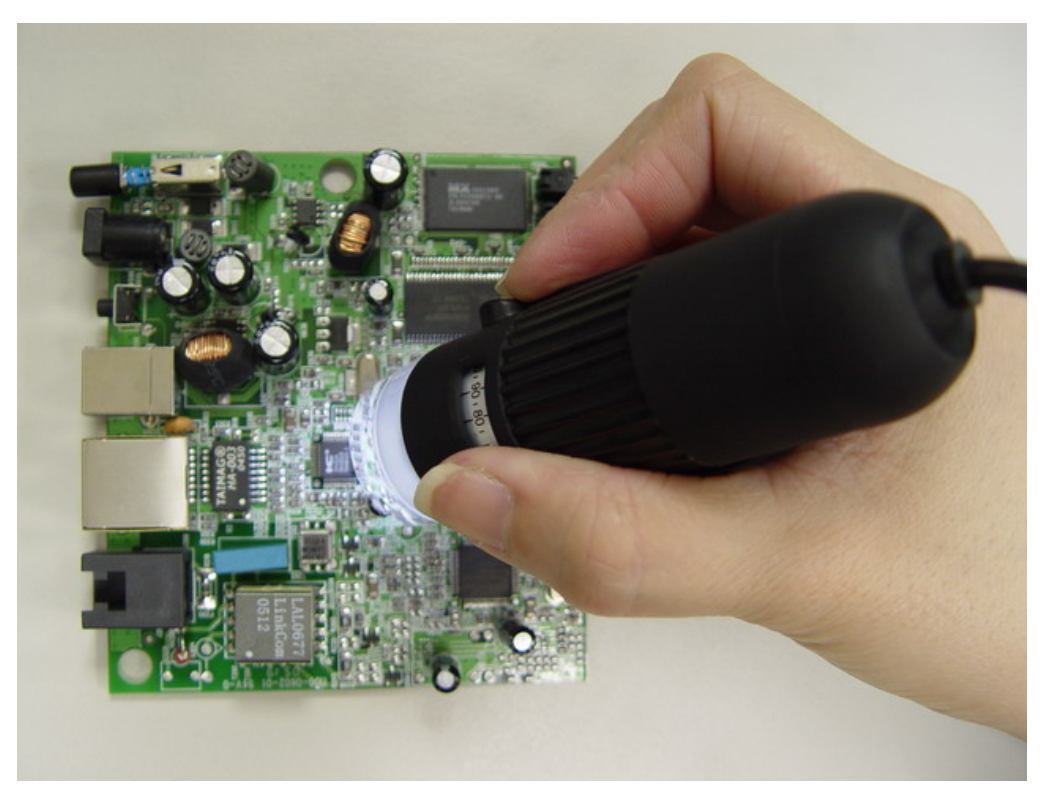

- *ii.* 被写体を *ScopeCapture II* デジタルマイクロスコープ(秀マイクロン3)の近くに置きます。二点間 *(*被写体と の距離*)* は、*15cm* 以上あけないでください。*.*
- *iii.* 焦点の調節*:* 下に示すように、画像が明瞭になるまで指で倍率調整を回転します。

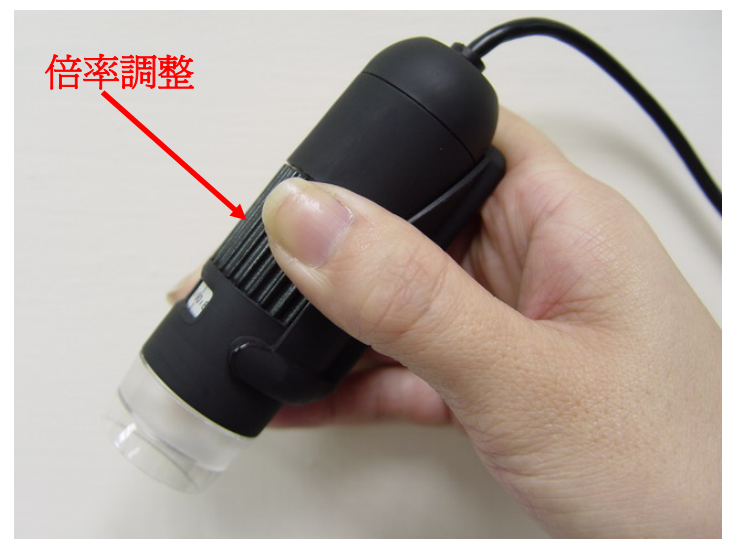

*iv. ScopeCapture II* デジタルマイクロスコープ(秀マイクロン3)が被写体に近づくと拡大倍率が増加します。

v. 被写体を透明カバーの上に配置すると、*2* つの焦点位置が利用できます。この焦点位置はそれぞれ、異な る拡大倍率を有し*(230* 倍および *50* 倍*)*、ローラーを回転することにより表示されます。*51* 倍~*229* 倍およ び *231* 倍~*250* 倍の拡大倍率を所望される場合は、透明カバーを取り外し、被写体との距離を調整しま す。

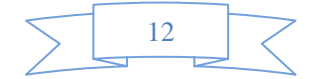

#### <span id="page-12-0"></span>**ScopeCapture II** アプリケーションソフトウェア

注記*: ScopeCapture II* を開始する前に、*ScopeCapture II* デジタルマイクロスコープ(秀マイクロン3)が *USB* ライン を介して *PC* に接続されていることを確認してください。

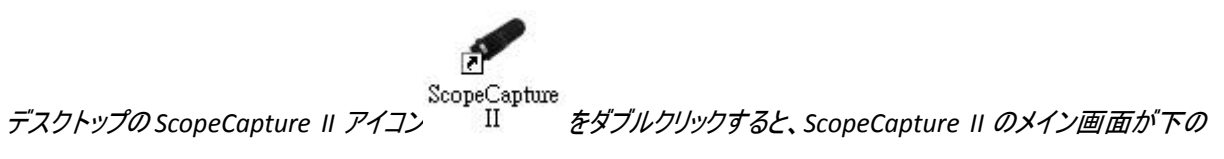

ように表示されます。

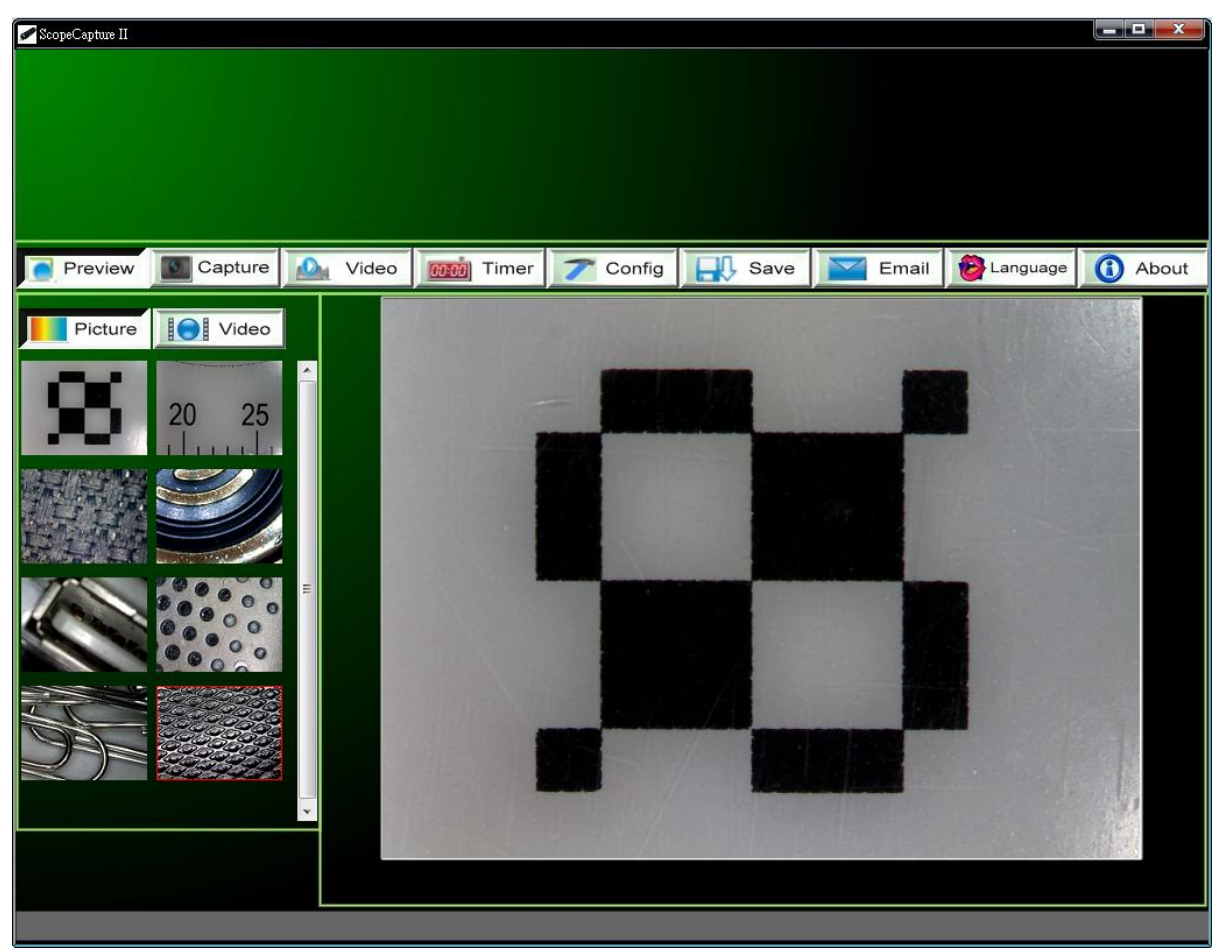

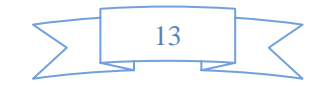

#### ツールバーの説明

<span id="page-13-0"></span>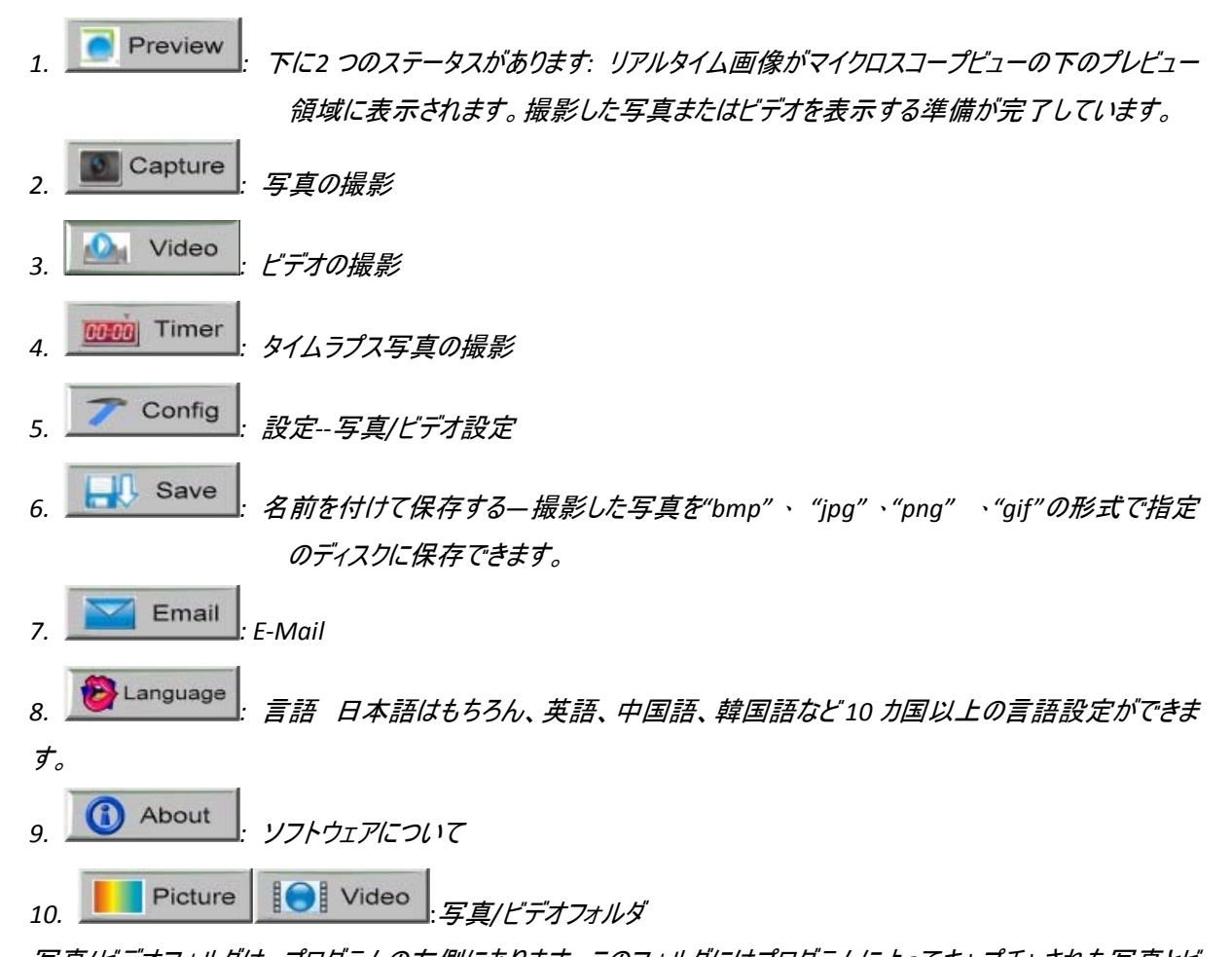

写真*/*ビデオフォルダは、プログラムの左側にあります。このフォルダにはプログラムによってキャプチャされた写真とビ デオのサムネイルが入っています。 フォルダ内の写真*/*ビデオは、プログラムを終了しても自動的に削除されません。従って、ファイルのセキュリティおよ びプログラムのパフォーマンスの観点から、必要な写真またはビデオは手動で保存し、このフォルダを常に空にして

写真の撮影

おくことを推奨します。

ツールバーの アイコンをクリックするか、*ScopeCapture II USB*ケーブルコントロールデバイス*.*にある この *[*カメラボタン*‐< C >]* を押して写真を撮影できます。

ビデオの撮影

ビデオは、ツールバーの アイコンをクリックして撮影できます。 *(*注記*:* これは下に示すようにビデ オフォルダです*)*。

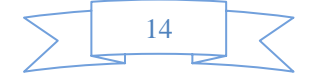

<span id="page-14-0"></span>録画設定*:*

- *1.* フレームレート*: 1* 秒間に投影または表示されるフレームまたは画像数。数値の範囲は *1*~*30*
- *2.* 時間制限*:* ビデオファイルサイズがディスクの空き容量を超えないために設定するビデオの録画時間。 数値の範囲は *1*~*99999*

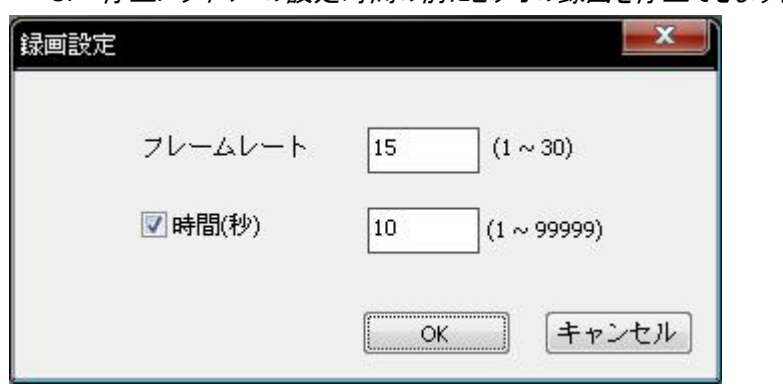

*3.* 停止*:* タイマーの設定時間の前にビデオの録画を停止できます。

#### タイマー設定を利用した写真の撮影

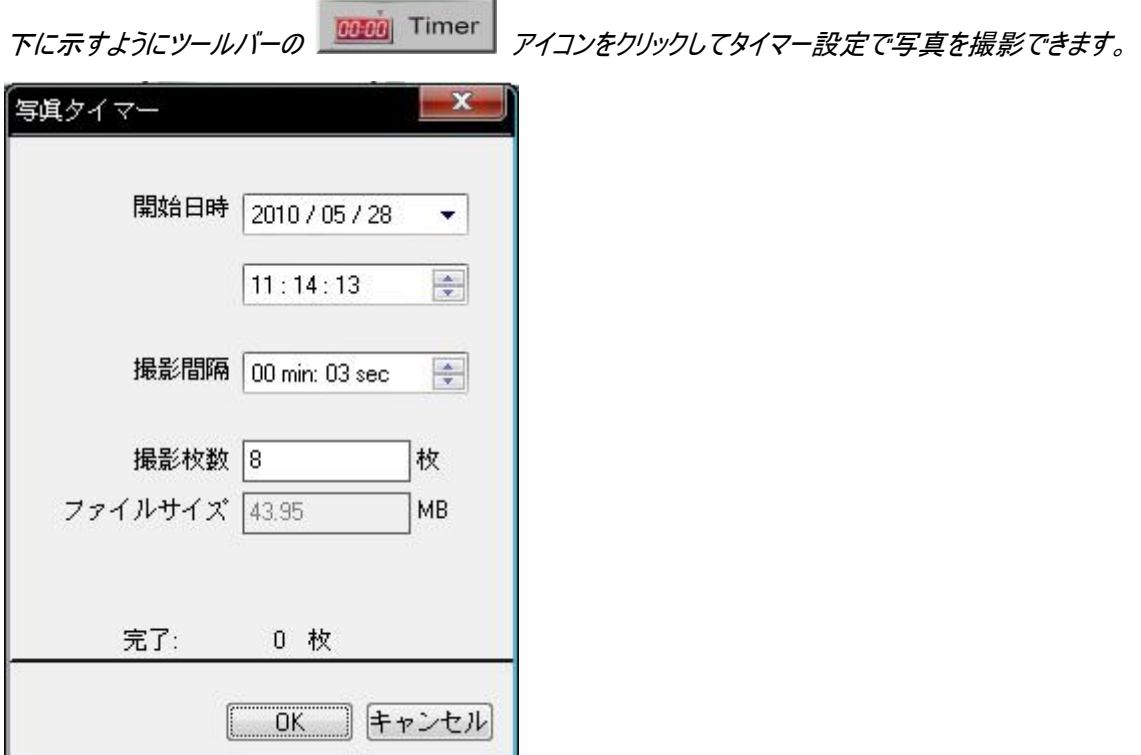

#### 設定

Config

ボタンをクリックしてビデオの解像度を選択し、ビデオプロパティのパラメータを設定できます。

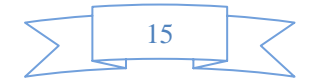

<span id="page-15-0"></span>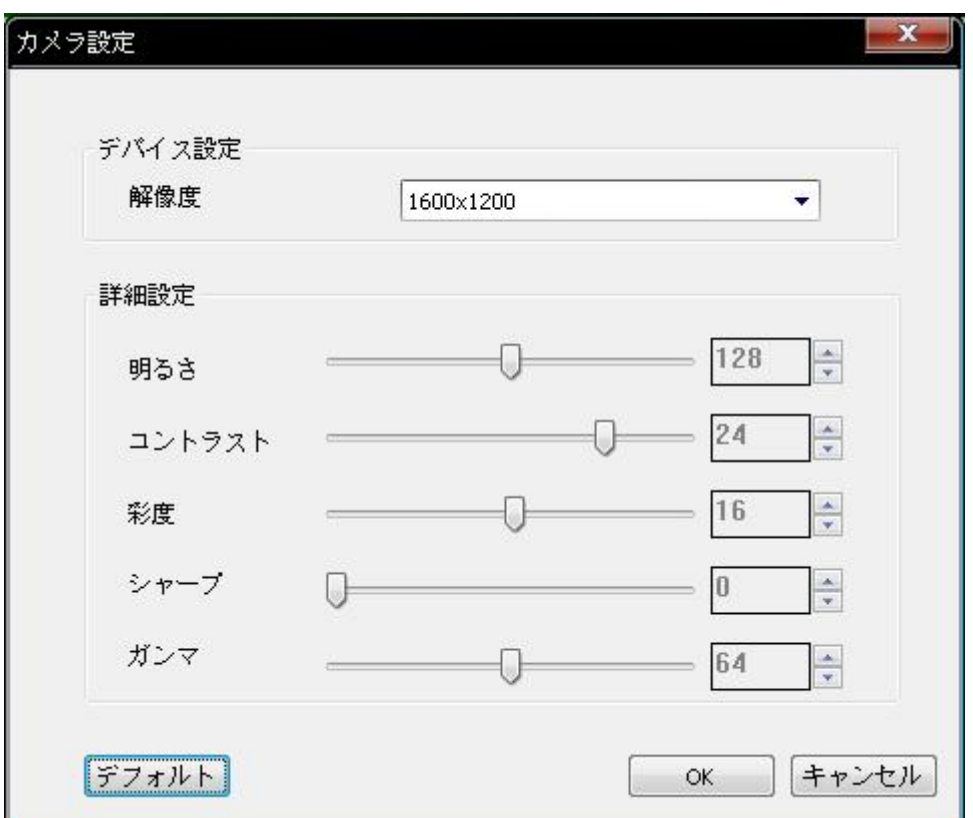

名前を付けて保存する

写真/ビデオフォルダ内の写真またはビデオを選択し、次にツールバーの Nave アイコンをクリックしま す。

*"bmp"*、 *"jpg"*、*"png"* 、*"gif"*形式の写真またはビデオファイルとして指定のディスクに保存できます。下を参 照してください。

16

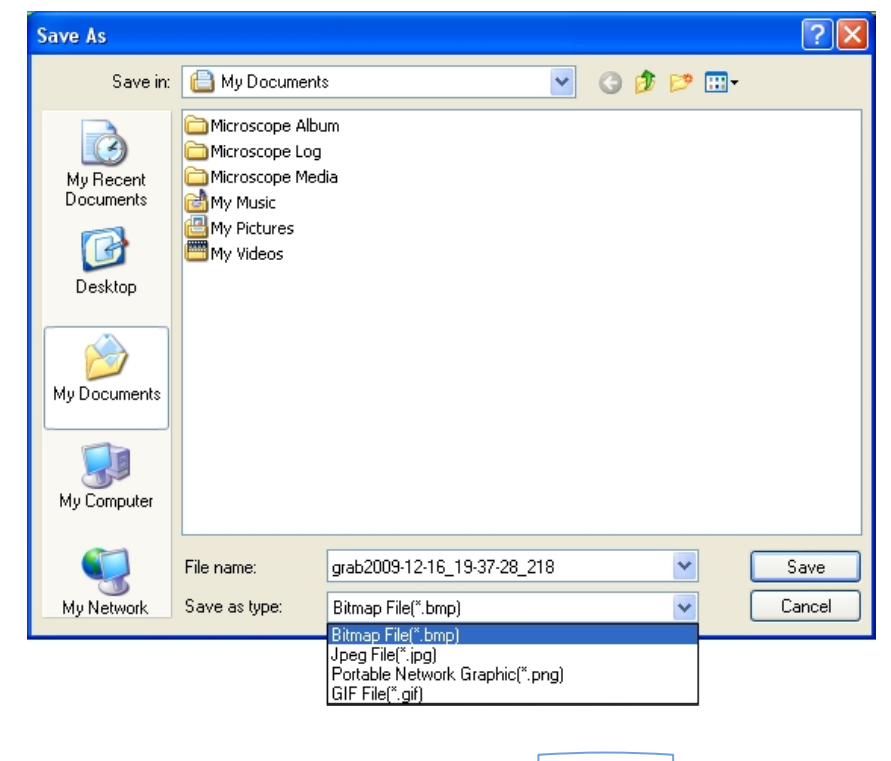

<span id="page-16-0"></span>*E‐Mail*

選択した写真またはビデオは、ツールバーの アイコンをクリックして *E‐Mail* に添付し、お友達に

#### 送信できます。

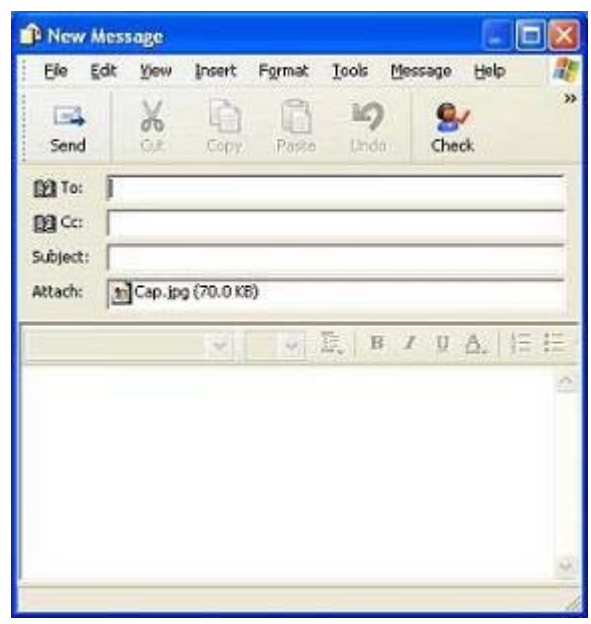

#### 言語

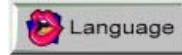

アイコンをクリックして、アプリケーションパネルの表示言語を変更できます。

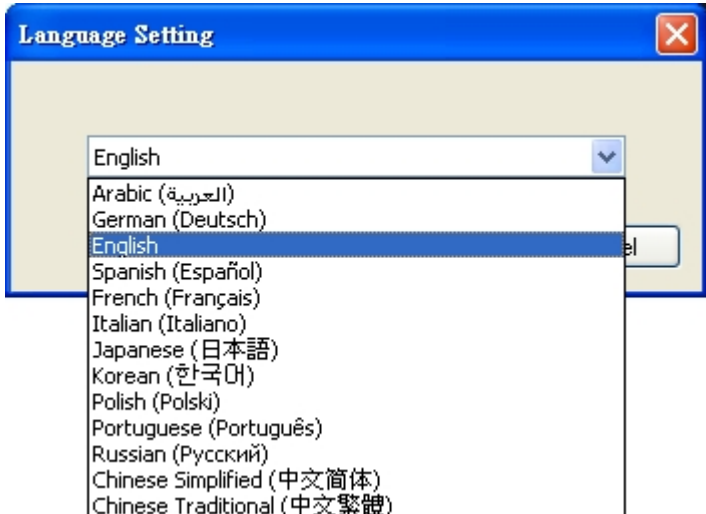

ソフトウェアについて

ツールバーの アイコンをクリックしてヘルプにアクセスできます。下のメッセージが表示されます。

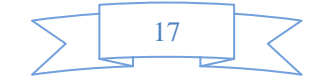

<span id="page-17-0"></span>*ScopeCapture II* について*:* 下に示すように現在のバージョンを確認できます。

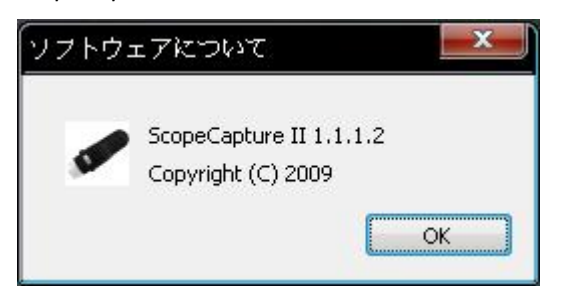

#### フル画面表示および元に戻す方法

プログラム画面の右上にある ロ アイコンをクリックするかプレビュー領域でマウスの左キーをダブルクリックしてリア ルタイムプレビューまたは写真ビュー*/*ビデオの再生の表示をフル画面に拡大できます。 フル画面表示モードから戻すには、キーボードの *[ESC]* キーを押すか、マウスの左キーをダブルクリックします。

#### メニュー機能一覧

*1.* 軸表示*/*スケール表示*/*サークル表示*/*タイマー表示をプレビュー領域に追加する*:* プレビュー領域にマウス を置き、次に右キーをクリックします。下に示すようにメニューがポップアップ表示されます。ご希望の項目を クリックできます。軸表示*/*スケール表示*/*サークル表示*/*タイマー表示で写真を撮影することもできます。

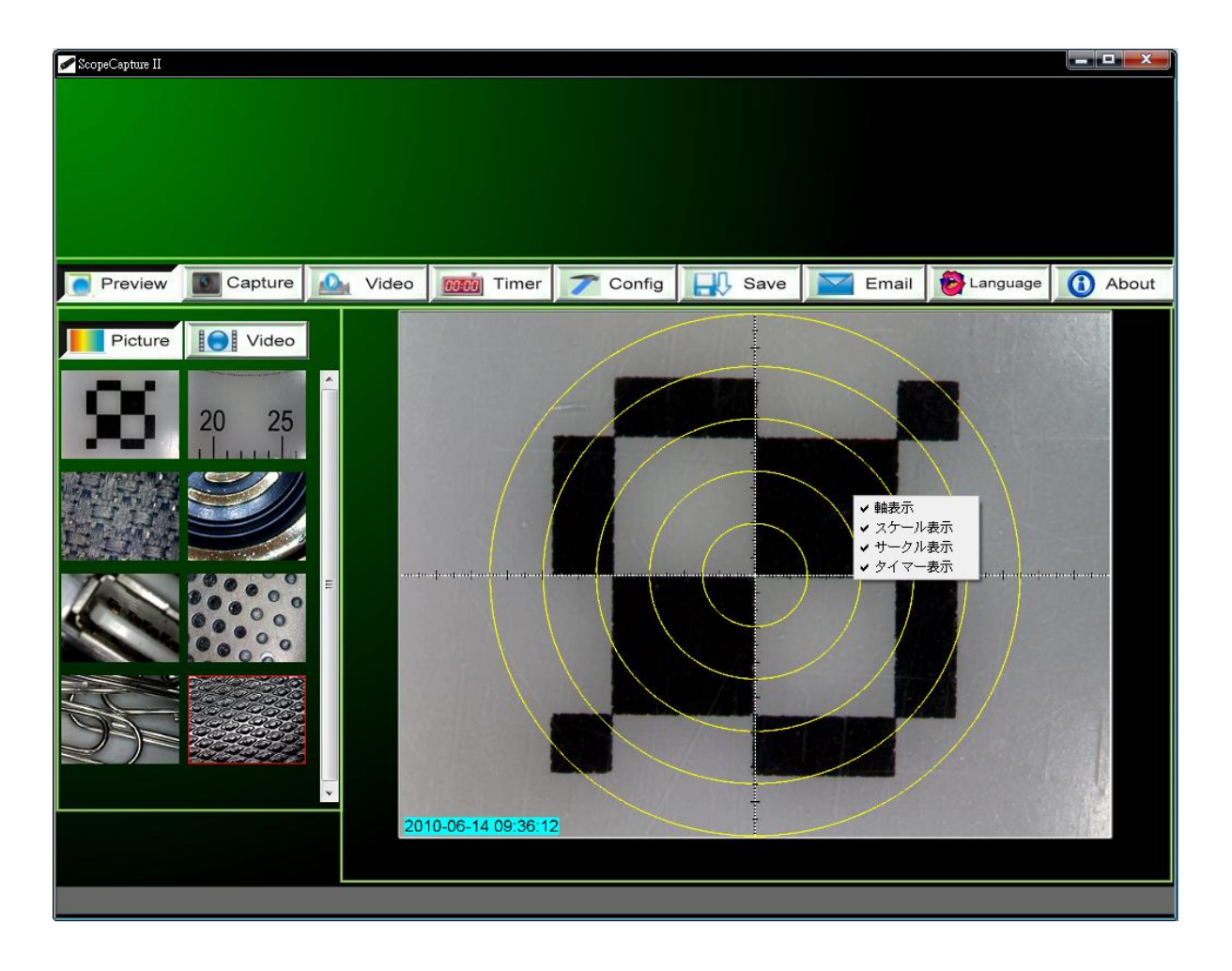

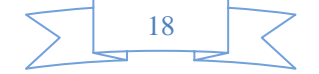

2. 写真*/*ビデオフォルダ内のファイルを選択し、次にマウスの右キーをクリックして、下に示すようにメニューをポッ プアップ表示します。

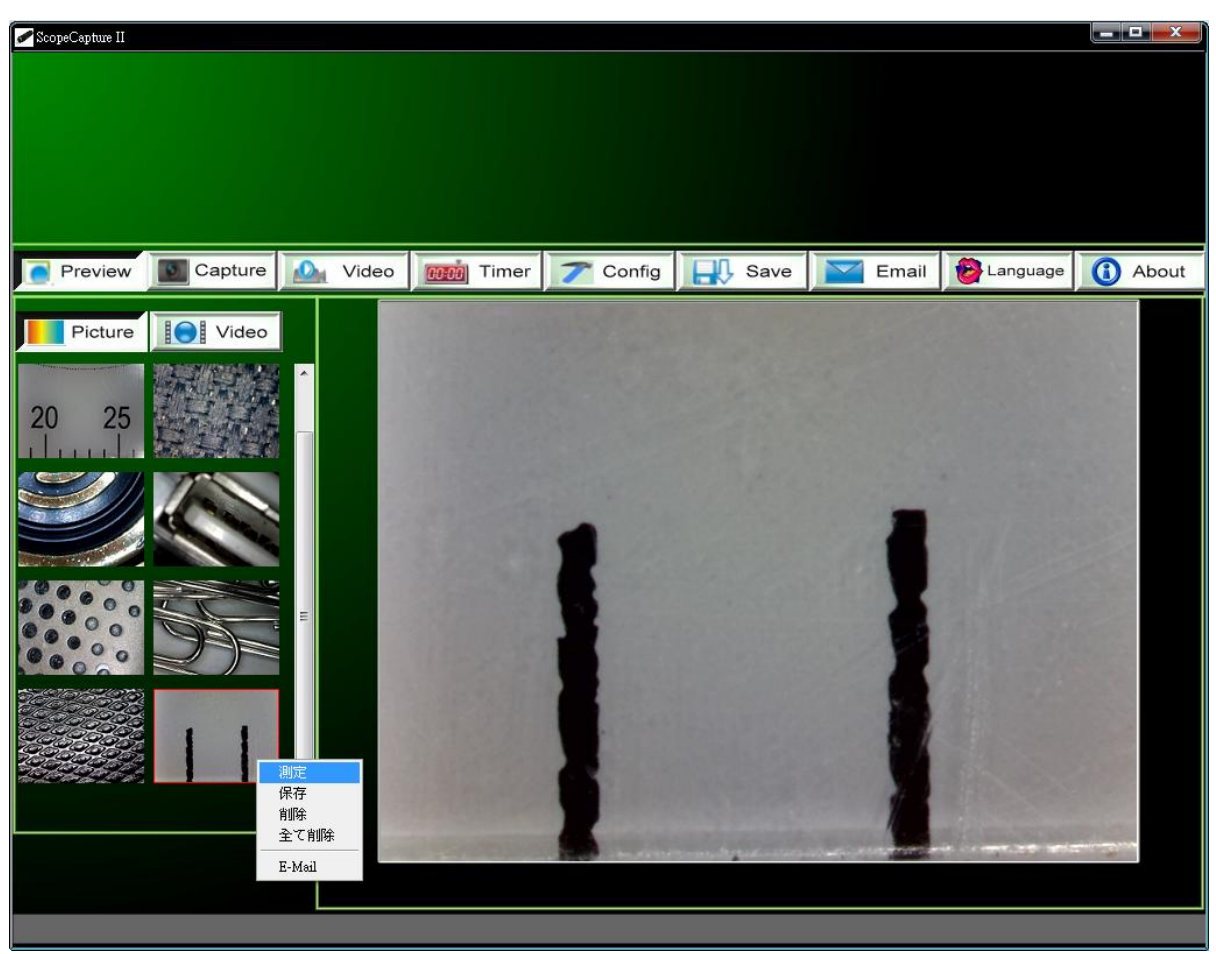

注記*:* 開く*—*写真ファイルは、*[*ペイント*]*を使用して開きます。ビデオファイルは、*[Windows Media Player]* を使 用して開きます。

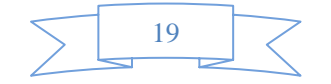

#### <span id="page-19-0"></span>写真の表示

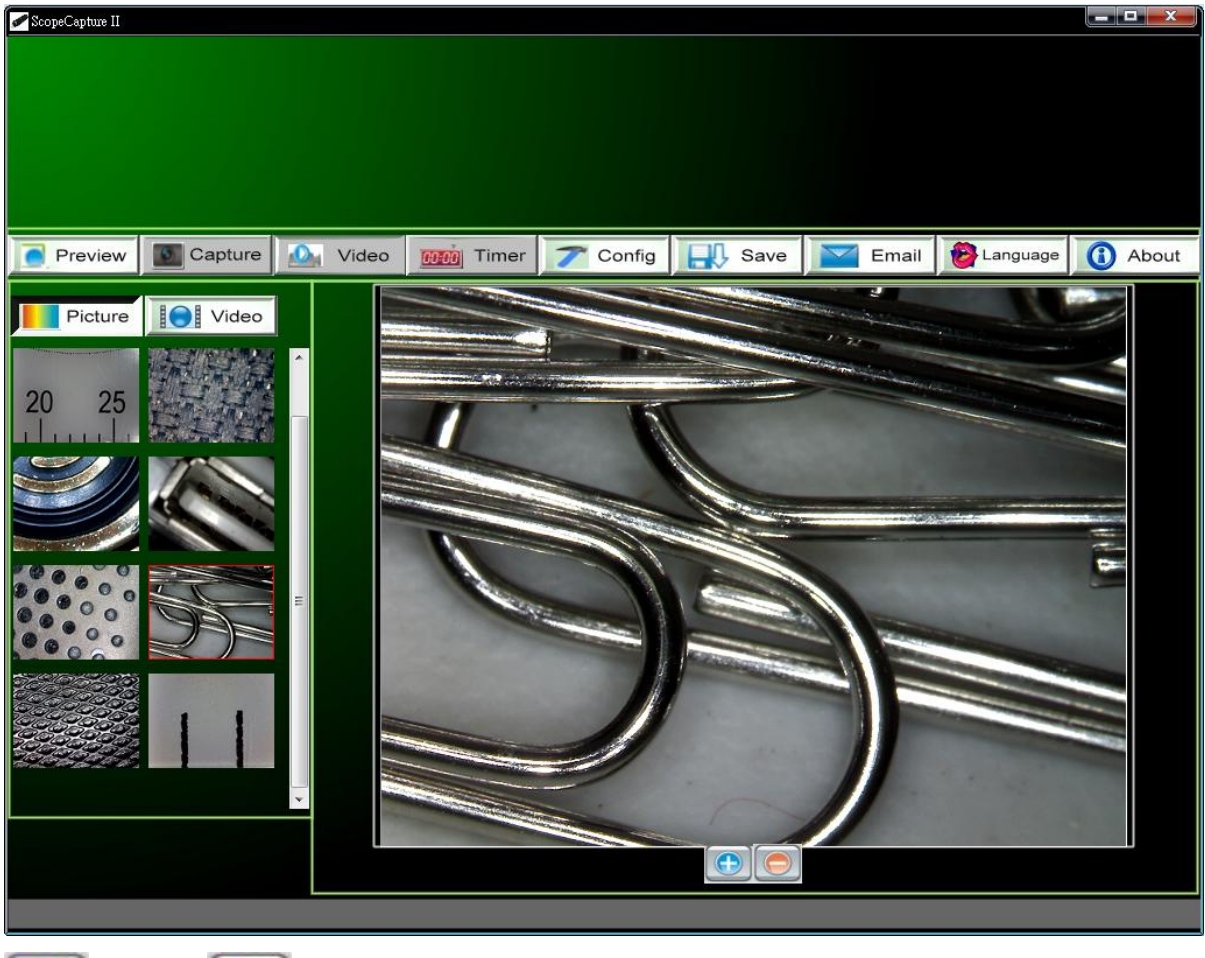

写真フォルダで選択した写真をダブルクリックして、下に示すように表示させることができます。

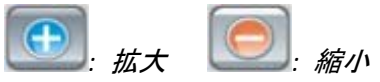

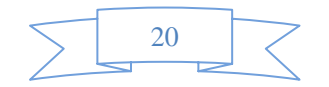

### <span id="page-20-0"></span>ビデオの再生

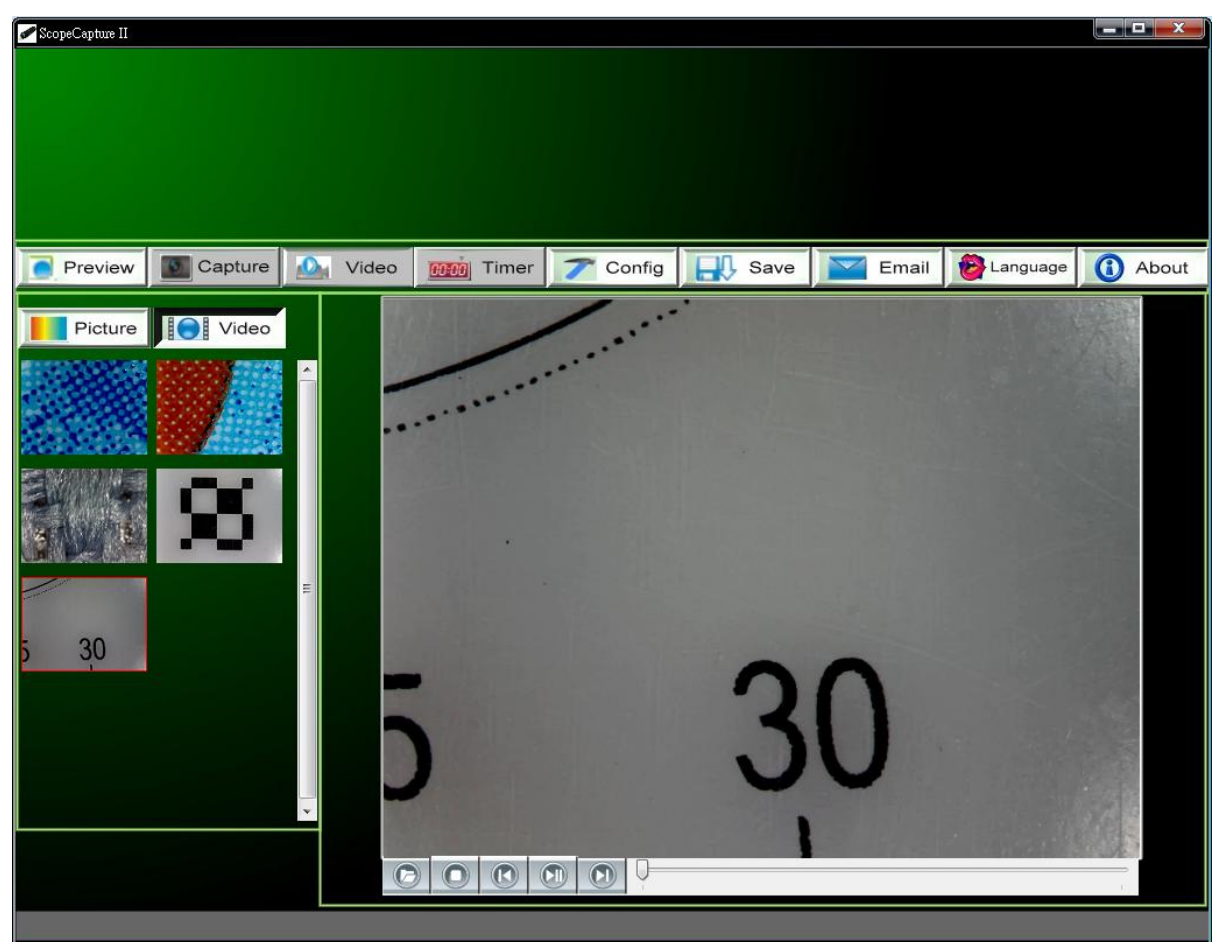

ビデオフォルダで選択したビデオをダブルクリックして、下に示すように再生させることができます。

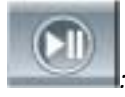

*:* 再生*/*一時停止

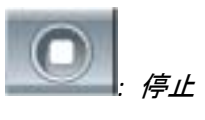

*: avi* ファイルを開く

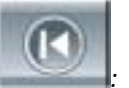

*始め* 

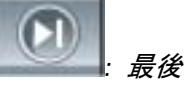

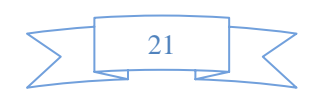

#### <span id="page-21-0"></span>トラブルシューティング

#### 一般的な修復方法

- *A. ScopeCapture II* デバイスおよび *ScopeCapture II* アプリケーションが正常に作動していたが、突然正常に作 動しなくなった場合は、以下の手順に従ってください。
- *1. ScopeCapture II* デバイスの接続を *PC* から外すか電源を切ります。
- *2. ScopeCapture II* プログラムを終了します。
- *3. 1* 分間待ってから、*ScopeCapture II* デバイスを接続するか電源を入れます。
- *4. ScopeCapture II* プログラムを開始します。
- *B.*推奨される *PC* の仕様*(4* ページ*)*では、*ScopeCapture II* プログラムが正常に動作しない可能性があります。 *AMCAP.exe* などのアプリケーションを使用してください。直接開いて作動させます。*(*以下の手順が必要になる ことがあります。*[*ツールバー*] ‐> [*デバイス*]: [ScopeCapture II* デバイス*;* ツールバー*] ‐> [*オプション*]* を選択しま す*: [*プレビュー*]* を選択します*)*
- *C.WindowsVista (*または *Vista SP1)* では、次の問題が生じることがあります。プレビュー領域に画像が表示され ない*(*黒画面*)*は、以下の方法をお試しください。*[*ツールバー*] ‐> [*設定*] ‐> [*デフォルト*]‐> [OK])*
- *D.PC* がスタンバイまたは休止状態から再開した後、*ScopeCapture II* は正常に動作しないことがあります。終了し てからもう一度開いてください。

#### **Q&A**

- *Q1.* 被写体が *ScopeCapture II* マイクロスコープの表示に映りません。どうしたらいいですか*?*
- *A: a.*必要なケーブルとアダプタがすべて適切に接続されているか確認します。
	- *b. ScopeCapture II* デバイスの電源 *LED* が点灯していることを確認します。
	- *c.LED* の電源スイッチを入れると、*LED* が点灯するか確認します。

*Q2. PC* に接続しても動作しません。どうしたらいいですか*?*

*A: a.*ドライバおよび *ScopeCapture II* のインストールが完了しているか確認します。

- *b.USB* ケーブルが *ScopeCapture II* マイクロスコープと *PC* <sup>の</sup> *USB* ポートに正しく接続されているか確認します。 *c.*すべてのスイッチをさまざまなステータスに切り替えます。
- *Q3. ScopeCapture II* アプリケーションとドライバはどのようにインストールしたらいいですか*?*
- *A: a.*ドライバのインストールが完了するまで、マイクロスコープの *USB* ケーブルをパソコンに接続しないでください。 *b.*インストール用 *CD* を *CD‐ROM* ドライブにセットし、*[*ドライバのインストール*]*で適切に選択します。

*Q4. ScopeCapture II* はどのように接続するのですか*?*

- *A: a.*ドライバのインストールを完了してから、マイクロスコープの *USB* ケーブルをパソコンに接続し、次に *ScopeCapture II* アプリケーションプログラムを実行します。
	- *b.*以下を確認します。*[ScopeCapture II] ‐> [*設定*]* を開き、*[*デバイス名*]* の項目にオプションデバイスがある

 $\begin{array}{|c|c|c|c|}\n\hline\n22 & \phantom{0} \\
\hline\n\end{array}$ 

か確認します。

*Q5.*ドライバと *ScopeCapture II* ソフトウェアはどのようにアンインストールしたらいいですか*?*

- *A:* ドライバと *ScopeCapture II* ソフトウェアをアンインストールするには、*[*開始*]* ボタン *‐> [*コントロールパネル*] ‐> [*プログラムの追加と削除*]*からアンインストールユーティリティをクリックします。
- *Q6. PC* に接続するとき、リアルタイムがの表示が遅かったり、安定しません。どうしたらいいですか*?*
- *A: a.*ご使用の *PC* が適切に設定されていないことが考えられます。このユーザーマニュアルの「*PC* の推奨仕様」の 項をご確認ください。
	- *b.*たくさんのソフトウェアを同時に実行し、ご使用の *PC* <sup>の</sup> *CPU* またはメモリの使用量が大き過ぎることが考えら れます。他のアプリケーションを終了して、*PC* を再起動し、メモリの負荷を軽減します。
	- *c.*システムがウイルスに感染している可能性があります。ウイルスに感染すると、システムのパフォーマンスが非 常に劣化することがあります。
- *Q7. ScopeCapture II* マイクロスコープが正常に動作しない場合、どうしたらいいでしょうか*?*
- *A: a.* マイクロスコープを含むすべてのケーブルの接続をパソコンから外して、システムを再起動してください。起動 完了後、数秒間待ってからケーブルを再接続してください。

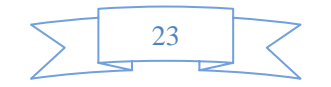

## <span id="page-23-0"></span>**Mac** での推奨スペックと環境

■ 推奨スペック **OS:Mac OS Snow Leopard 10.6.4 CPU: 2.13GHz Intel Core 2 Duo**  メモリ**: 2GB**  ディスプレイ**:** 解像度 **1280** × **800** ピクセル **USB: 2.0** ポート ソフトウェア:**QuickTime Player 10.0(114) iMovie**'**09** バージョン **8.0.6**(**821**)

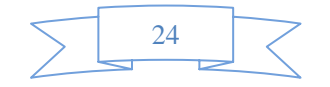

## <span id="page-24-0"></span>**Mac** での表示・録画・静止画保存

・再生

### **1.Mac** を起動する

### **2.**マイクロスコープを **Mac** の **USB** へ差し込む

### **3.QuickTimePlayer** を立ち上げる

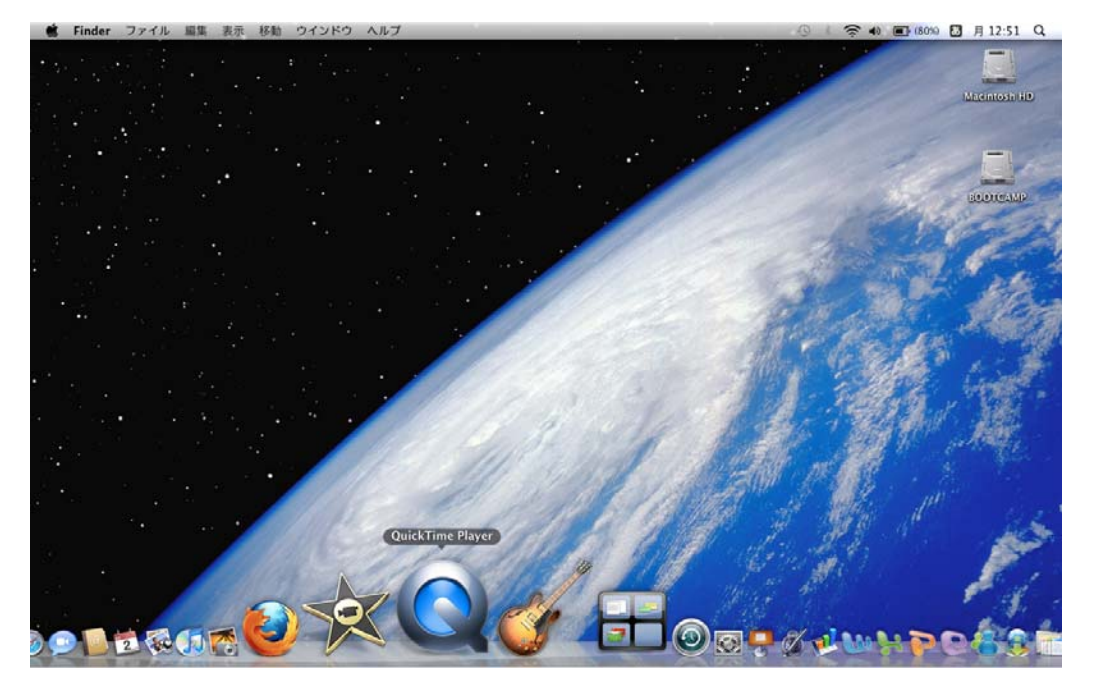

### **4.**新規ムービー収録をクリック

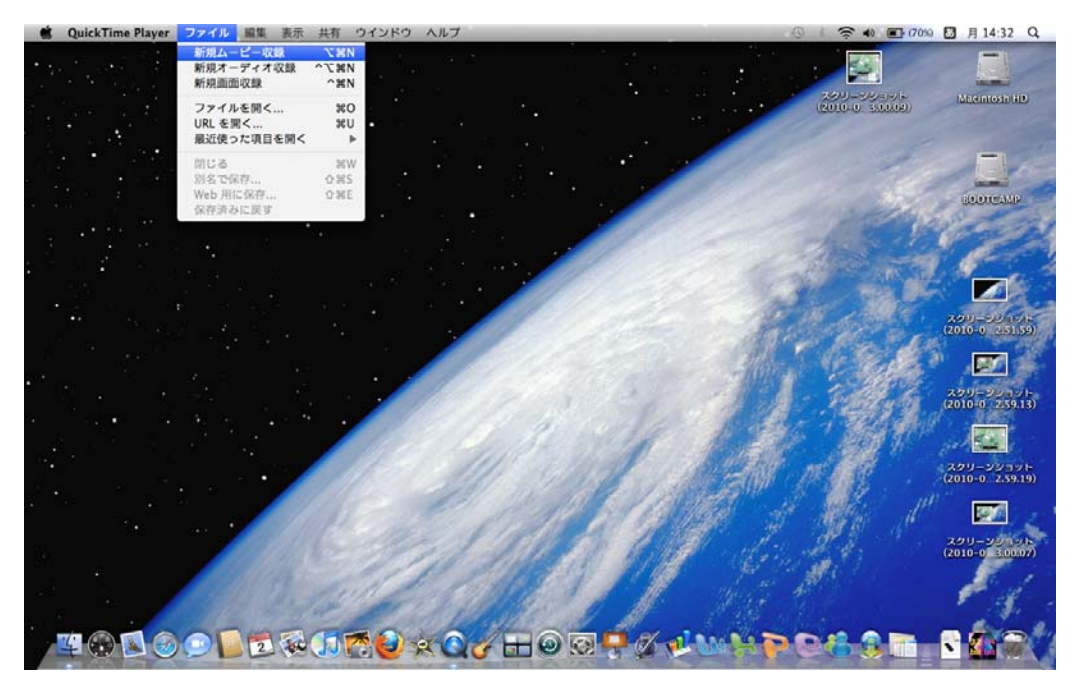

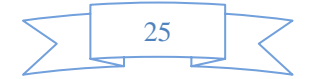

### **5.**映像が表示されます。

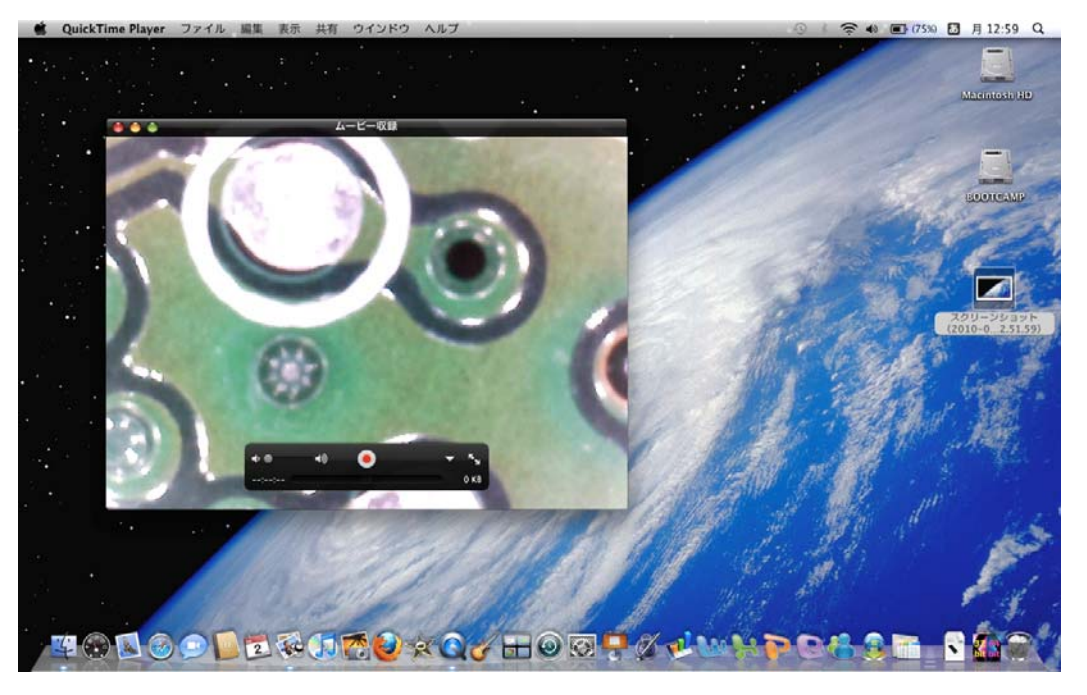

**6.**映像が表示されない場合は、**USB** カメラを選択してください。

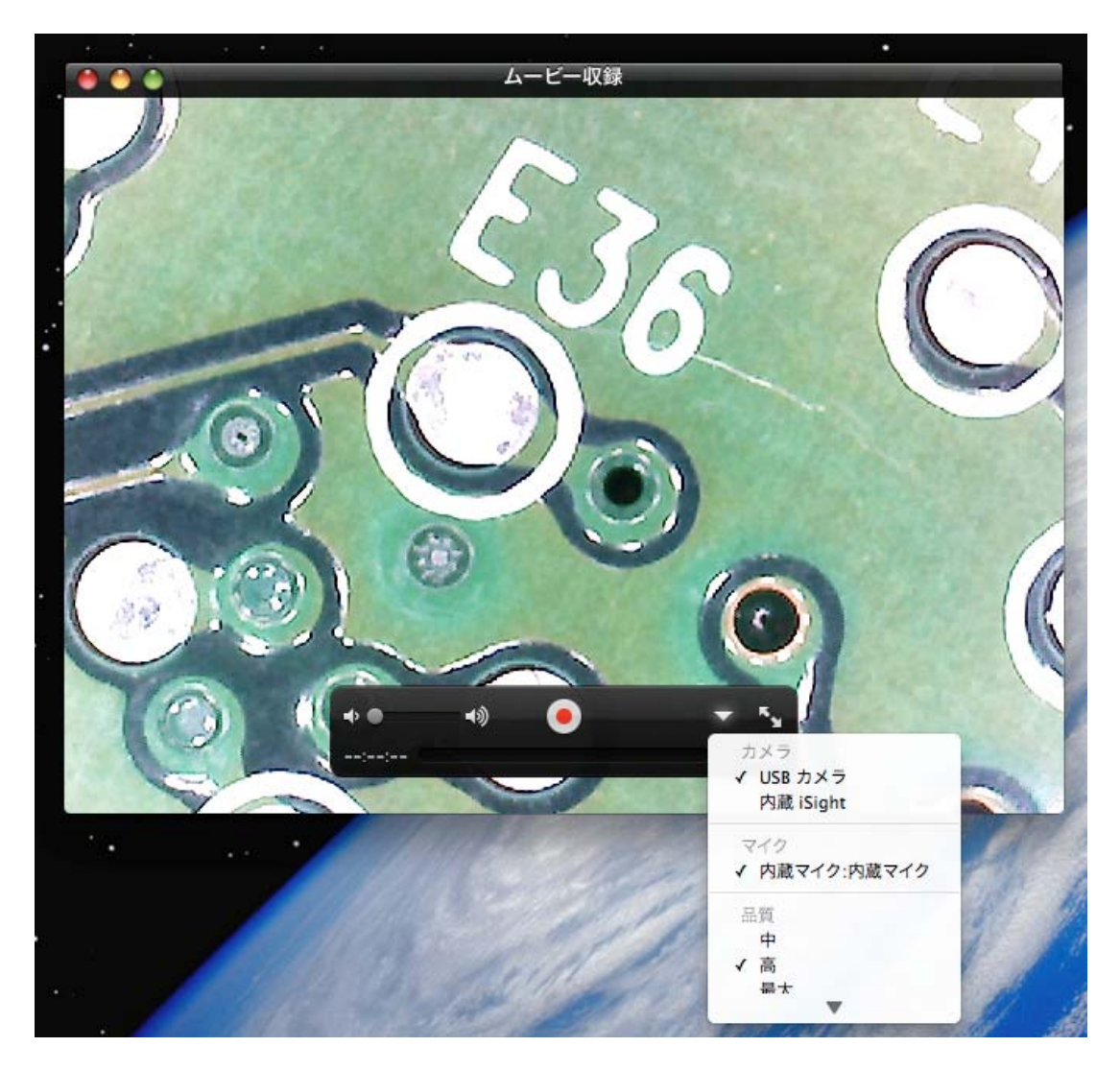

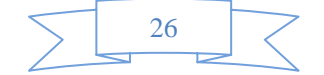

・録画

## **1.**再生の状態から下記の録画ボタンをクリック

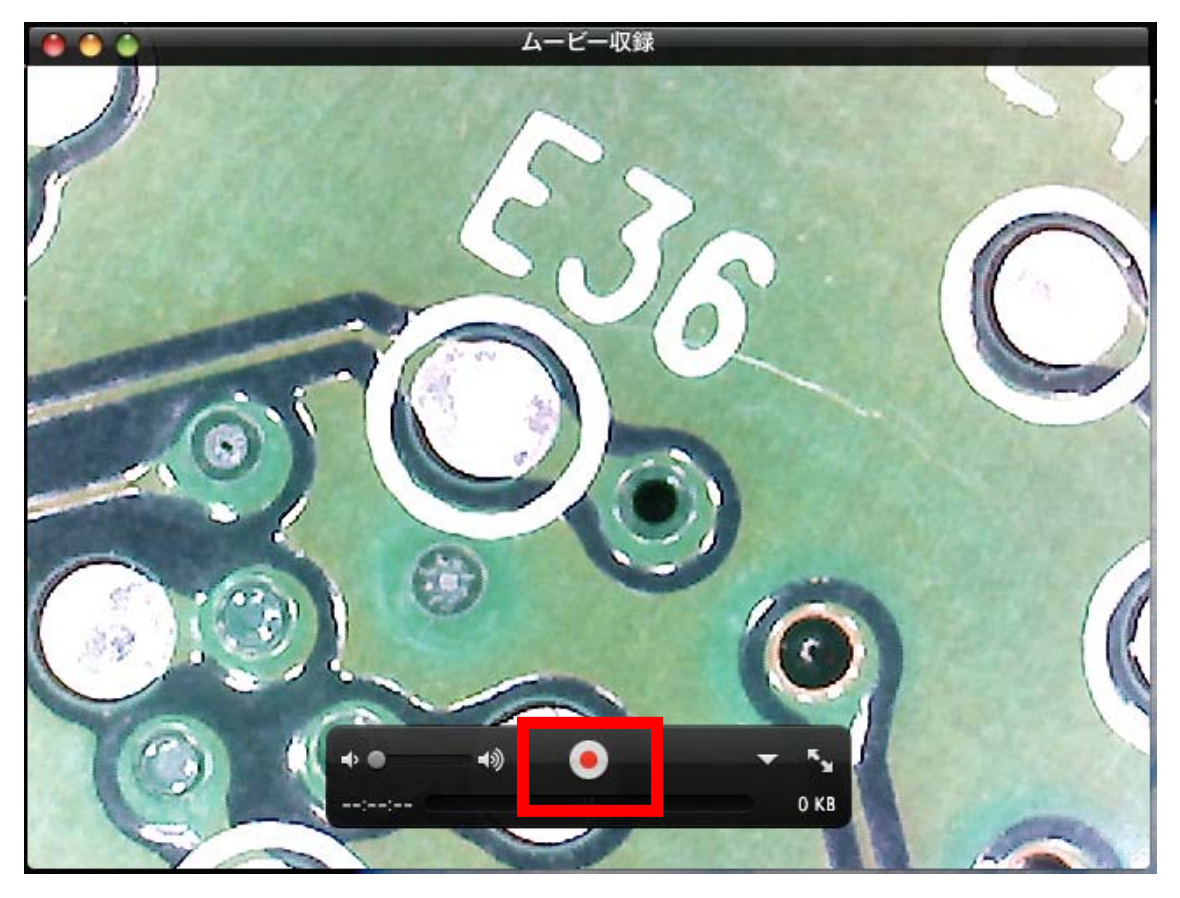

**2.**停止する場合は、停止ボタンをクリック

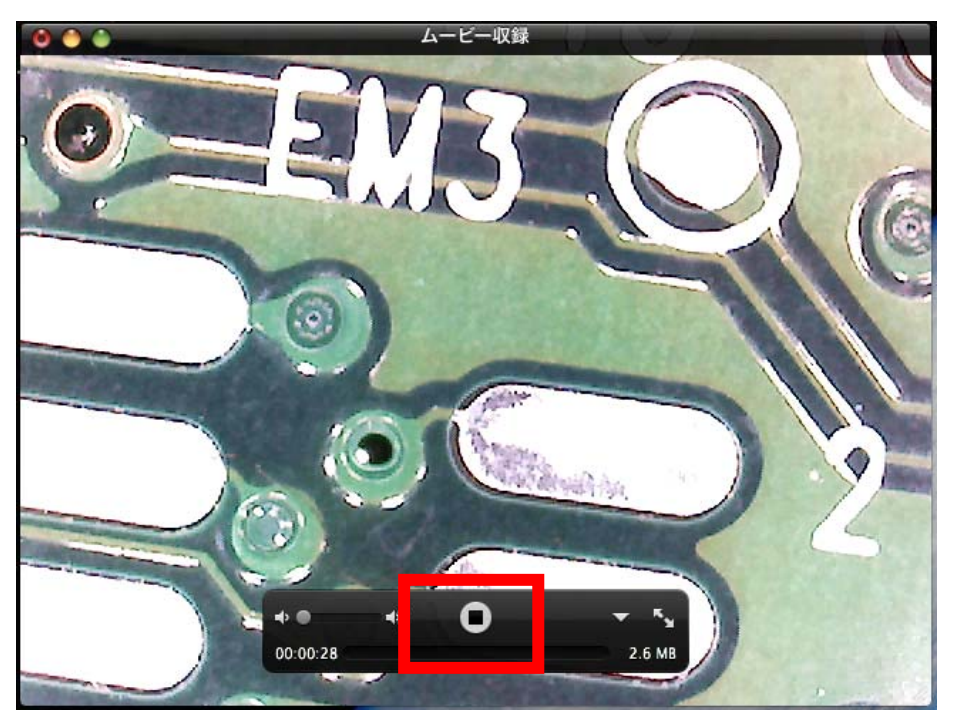

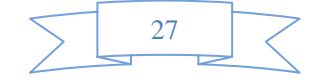

### ・静止画の保存

### **1.iMovie** を起動します。

### **2.**ファイル→読み込み→ムービーを選択します。

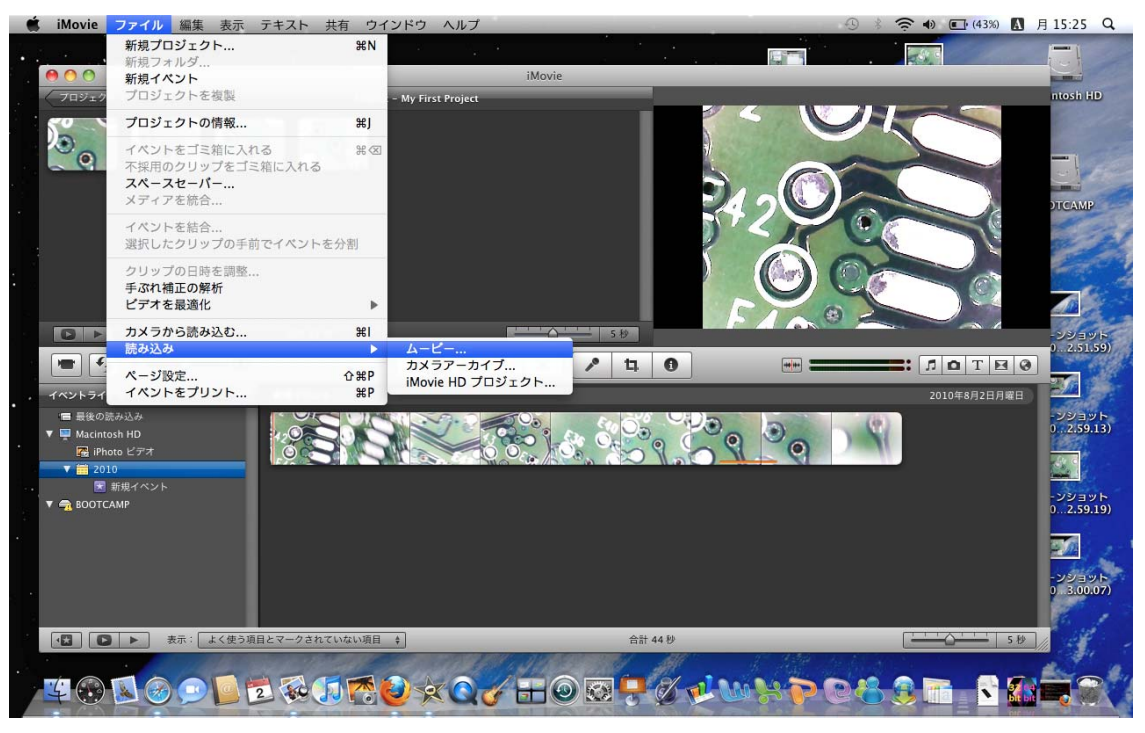

### **3.**ファイル→読み込み→ムービーを選択し、利用したいビデオ選択

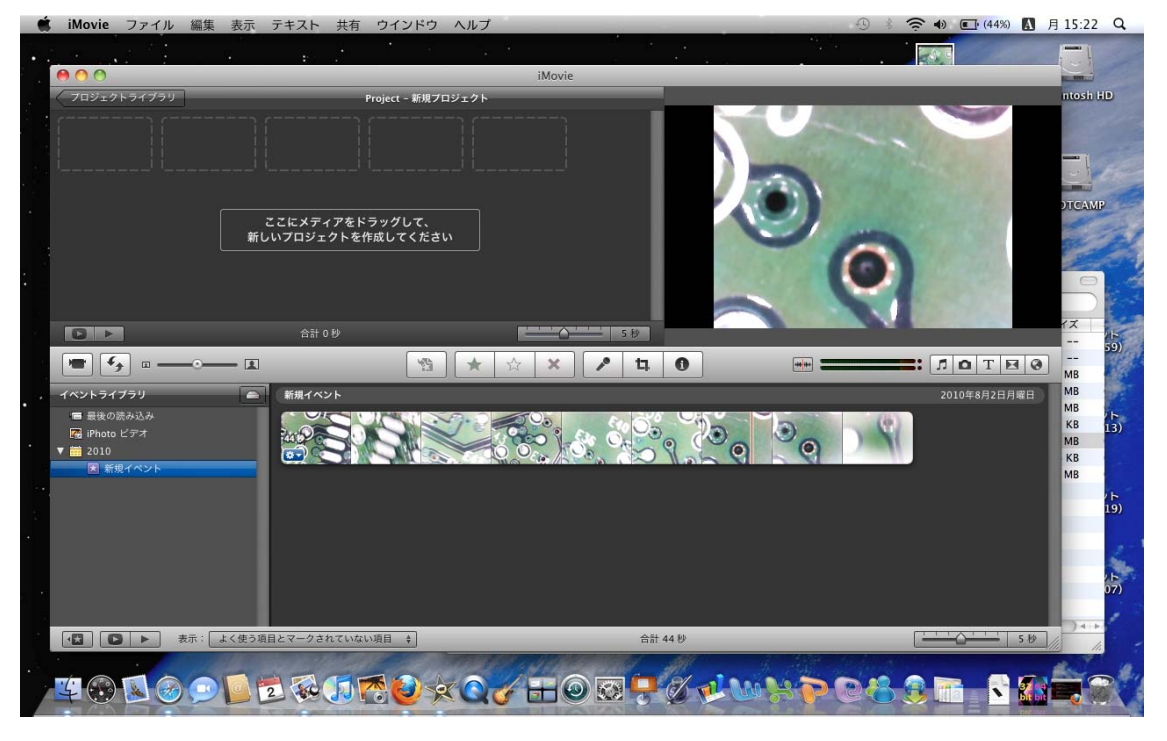

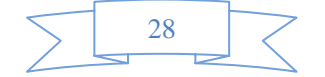

**4.**静止画保存したい部分にカーソルを置き、右クリック。 そして、「プロジェクトに静止画をフレームを追加」をクリック

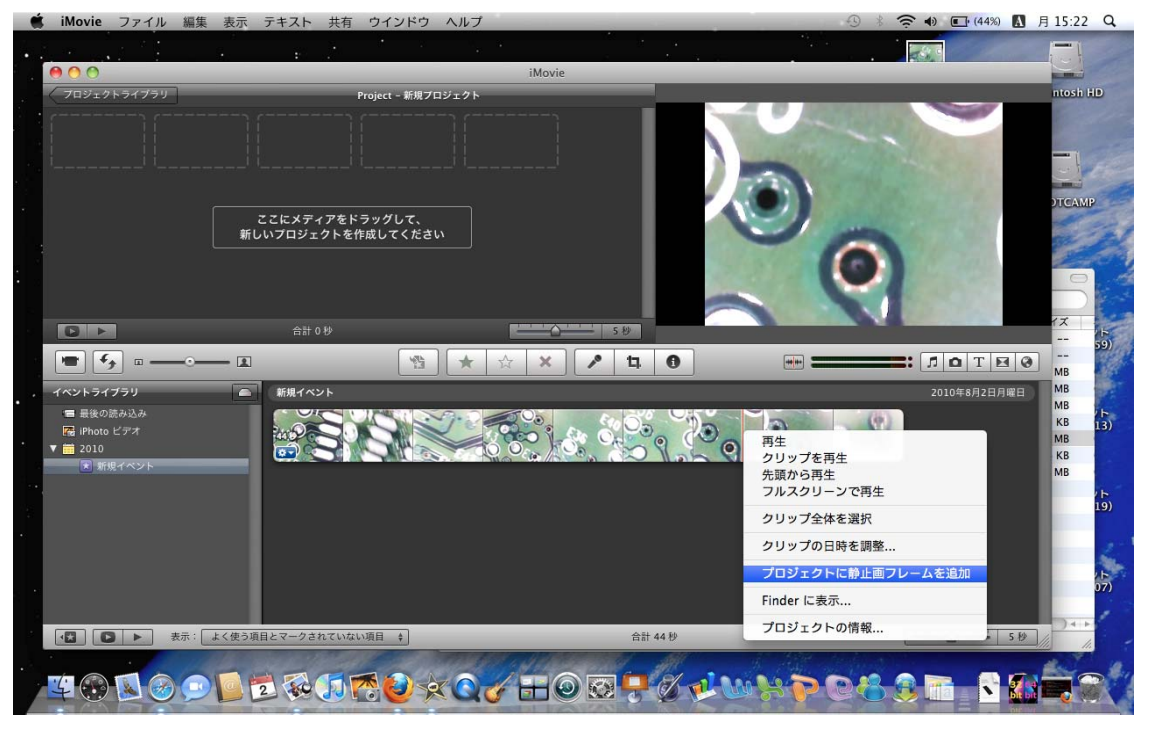

**5.**追加された静止画フレームを右クリックして、「**Finder** に表示」を クリック

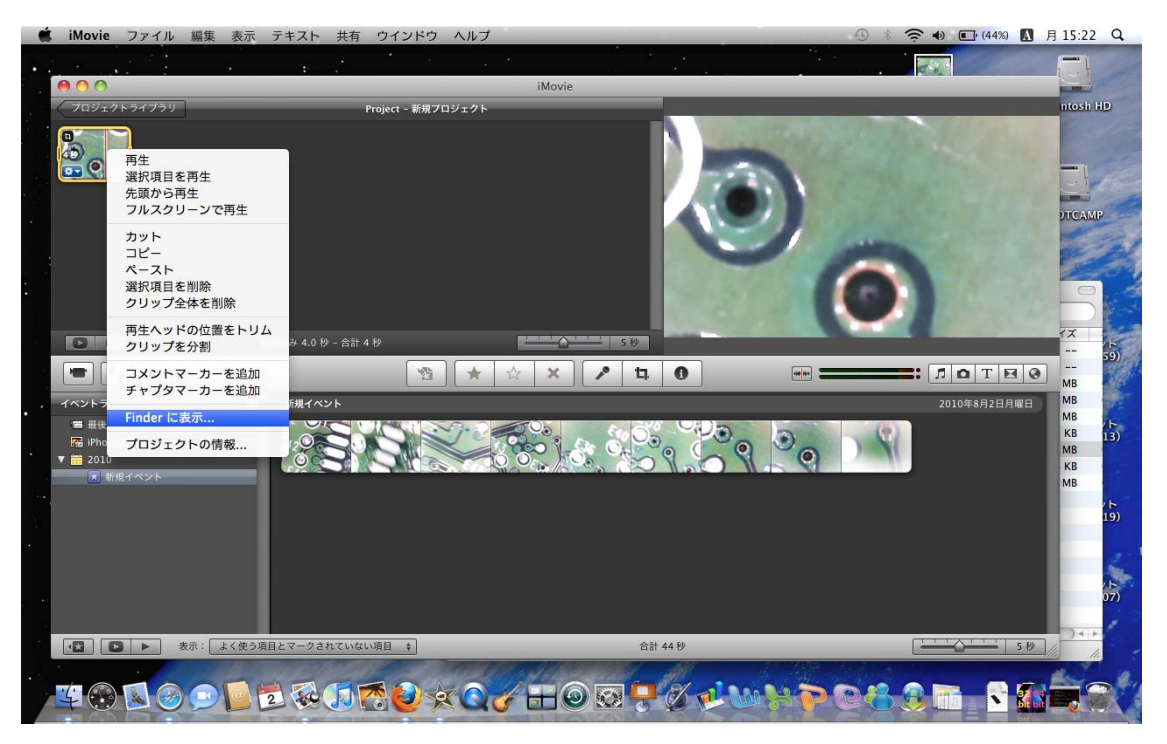

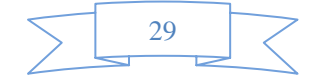

## **6.Finder** ウィンドウが開き、**still<**数字**>.jpg** というファ イルが表示されます。ファイルを開きます。

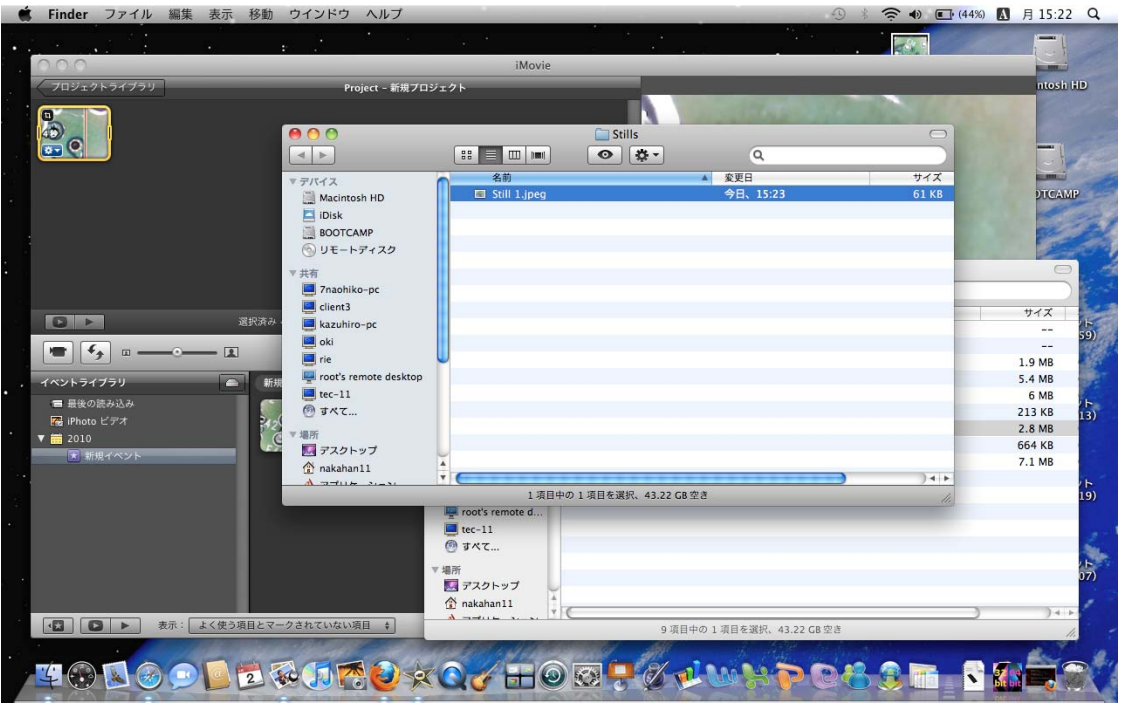

## **7.**プレビューで **OPEN** し、ファイル→別名で保存で完了

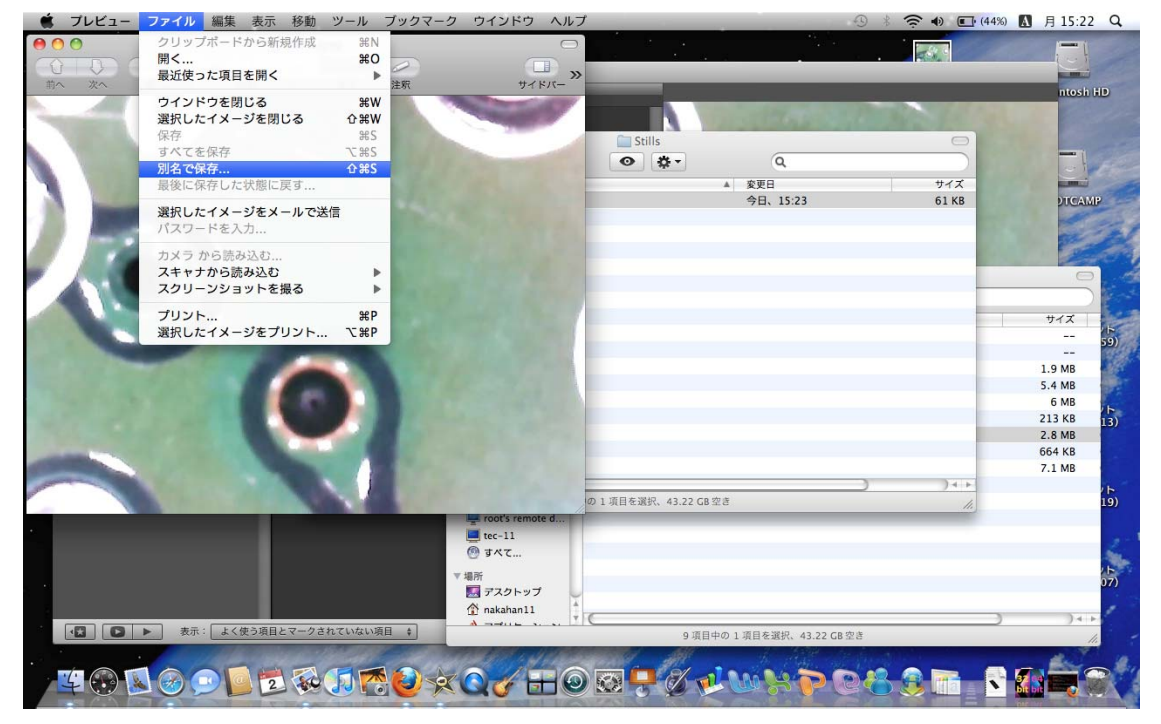

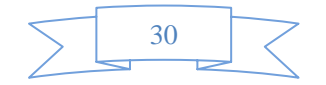